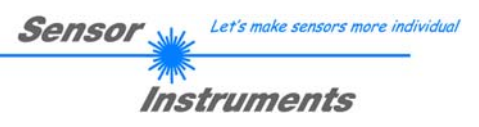

# **Bedienungsanleitung Software L-LAS-TB-Scope V5.4**

(PC-Software für Microsoft® Windows 10, Windows 7)

**für Laser Zeilensensoren der** *L-LAS-TB-…-AL Serie*

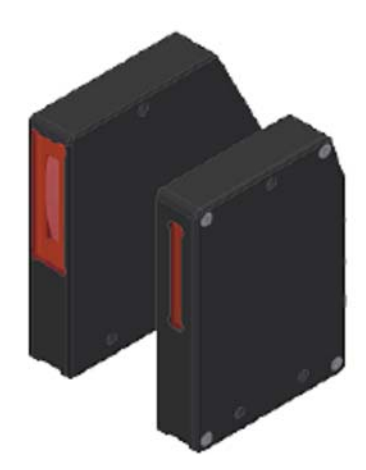

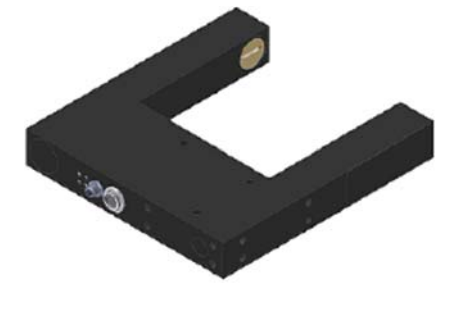

# **Geteilte Versionen:**

L-LAS-TB-6-AL L-LAS-TB-16-AL L-LAS-TB-28-AL L-LAS-TB-50-AL L-LAS-TB-75-AL L-LAS-TB-100-AL

## **Gabelbauform:**

L-LAS-TB-F-(6)-20/40-AL L-LAS-TB-F-(6)-40/40-AL L-LAS-TB-F-(16)-40/40-AL L-LAS-TB-F-(16)-100/100-AL

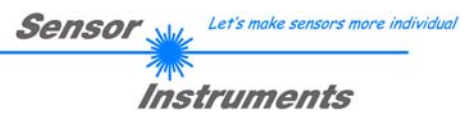

#### Inhalt  $\mathbf 0$

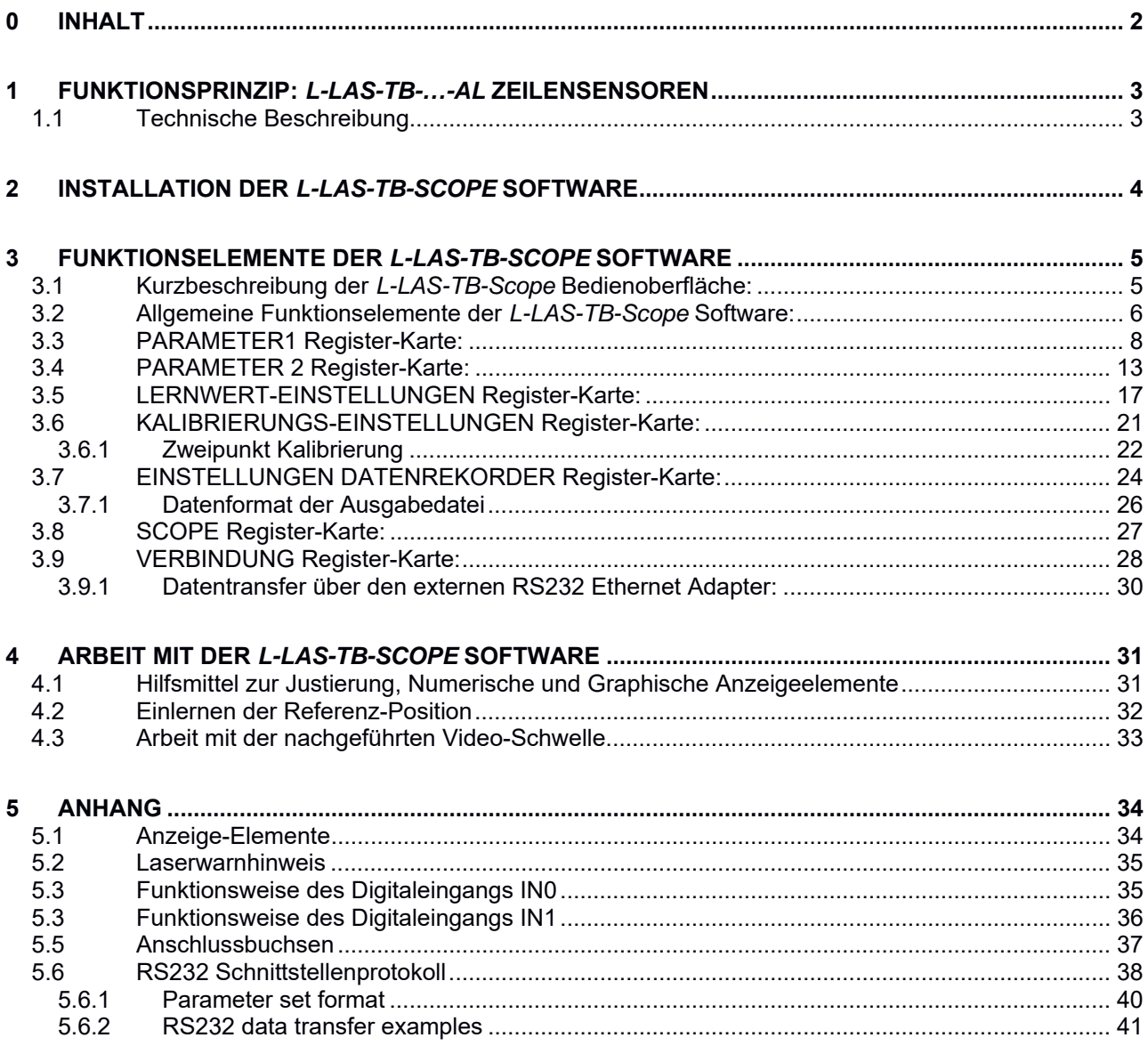

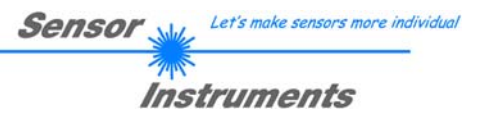

# **1 Funktionsprinzip:** *L-LAS-TB-…-AL* **Zeilensensoren**

# **1.1 Technische Beschreibung**

Bei den Laser-Zeilensensoren der *L-LAS-TB-…-AL Serie* tritt der Laserstrahl einer Laserdiode (λ=670nm, 0,4mW Ausgangsleistung, Laserklasse 1) über geeignete Kollimatoren und Blenden als parallel gerichtetes Laserlicht mit homogener Lichtverteilung als Laserlinie aus der Sendeoptik aus. In der Empfangsoptik trifft die Laserlinie auf einen CMOS-Zeilen-Empfänger. Die CMOS-Zeile besteht aus vielen, sehr eng benachbarten, zu einer Linie angeordneten, einzelnen Empfangselementen (Pixel). Die während der Integrationszeit gesammelte Lichtmenge jedes dieser Empfangselemente wir als Analogspannung (Videosignal) separat ausgelesen und nach erfolgter Analog-Digital-Wandlung als Digitalwert in einem Datenfeld gespeichert.

Befindet sich ein nichttransparentes Messobjekt in der Laserlinie, so werden durch das parallel gerichtete Laserlicht nur die Empfangselemente (Pixel) der Zeile beleuchtet, die außerhalb der Schattenzone des Messobjektes liegen. Dies führt dazu, dass die Pixel innerhalb der Schattenzone eine wesentlich kleinere Analogspannung abgeben im Vergleich zu den beleuchteten Pixel (vgl. Abb. 1). Durch geeignete Software-Algorithmen können die Bereiche der Schattenzonen aus dem zuvor gespeicherten Datenfeld ermittelt werden. Da der Abstand der Pixel des Zeilendetektors bekannt ist, kann somit die Größe und Position des Messobjektes ermittelt werden. Der Mikrocontroller des *L-LAS-TB-…-AL Sensors* kann mit Hilfe einer Windows PC-Software über die serielle RS232 Schnittstelle parametrisiert werden. Es können verschiedene Auswerte- Betriebsarten eingestellt werden. Die Visualisierung der Schaltzustände erfolgt über vier LEDs (1x grün, 1x gelb und 2x rot), die am Gehäuse des *L-LAS-TB-…-AL Sensors* integriert sind. Die *L-LAS-TB-...-AL Kontrollelektronik* besitzt drei Digital-Ausgänge (OUT0, OUT1, OUT2), deren Ausgangspolarität per Software einstellbar ist. Über zwei Digital-Eingänge (IN0, IN1) kann die externe TEACH/RESET Funktionalität und eine externe TRIGGER Funktionalität per SPS vorgegeben werden. Ferner wird ein schneller Analogausgang (0 ... 10V) mit 12-Bit Digital/Analog-Auflösung bereitgestellt.

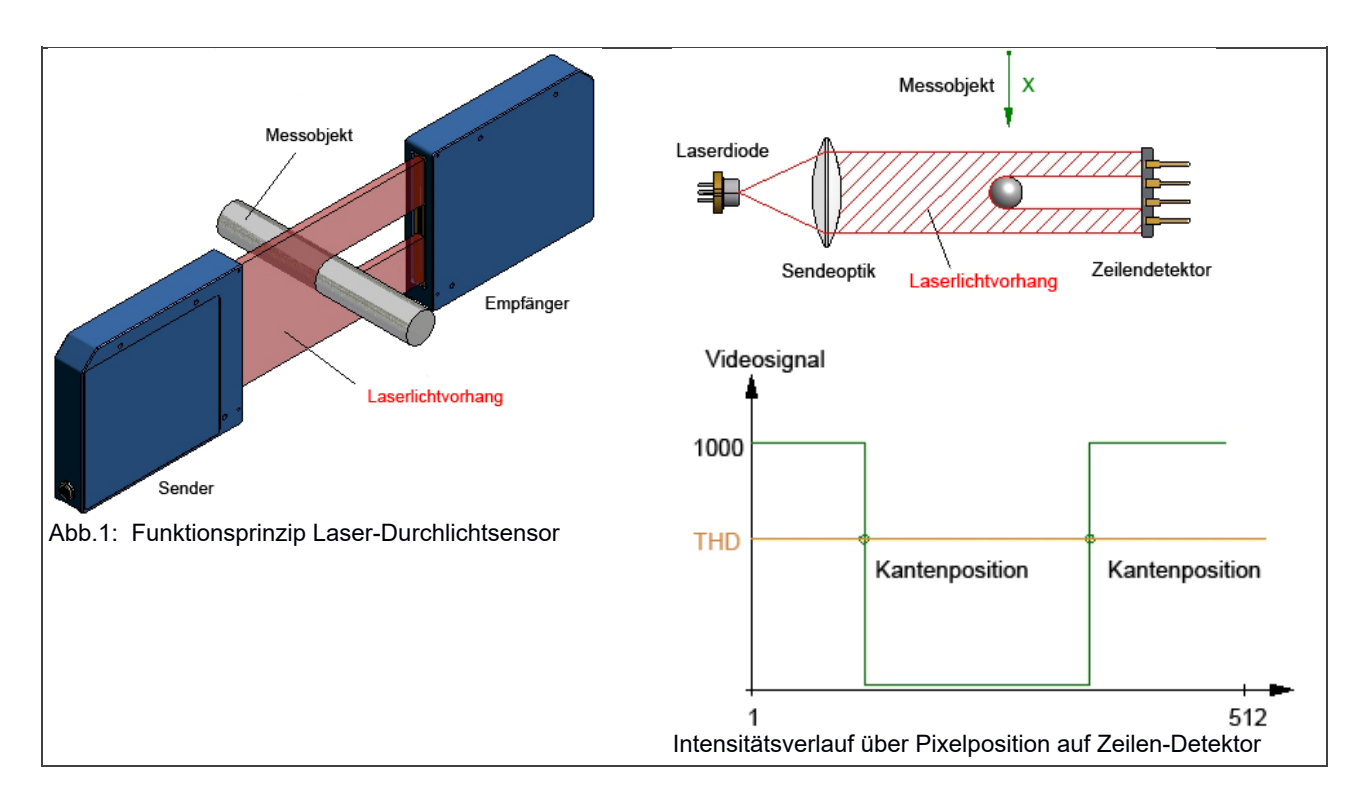

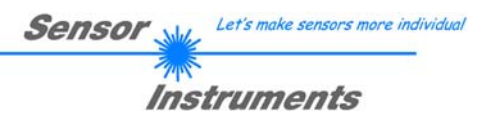

# **2 Installation der** *L-LAS-TB-Scope* **Software**

Folgende Hardware Voraussetzungen sind für eine erfolgreiche Installation der *L-LAS-TB-Scope* Software erforderlich:

- 1GHz Pentium-kompatibler Prozessor oder besser.
- CD-ROM oder DVD-ROM Laufwerk
- Ca. 200 MByte freier Festplattenspeicher
- SVGA-Grafikkarte mit mindestens 1024x768 Pixel Auflösung und 256 Farben oder besser.
- Windows® 7, Windows® 8 oder Windows® 10 Betriebssystem
- Freie serielle RS232-Schnittstelle oder USB-Port mit USB-RS/232-Adapter am PC

Bitte installieren Sie die *L-LAS-TB-Scope* Software wie im folgendem beschrieben:

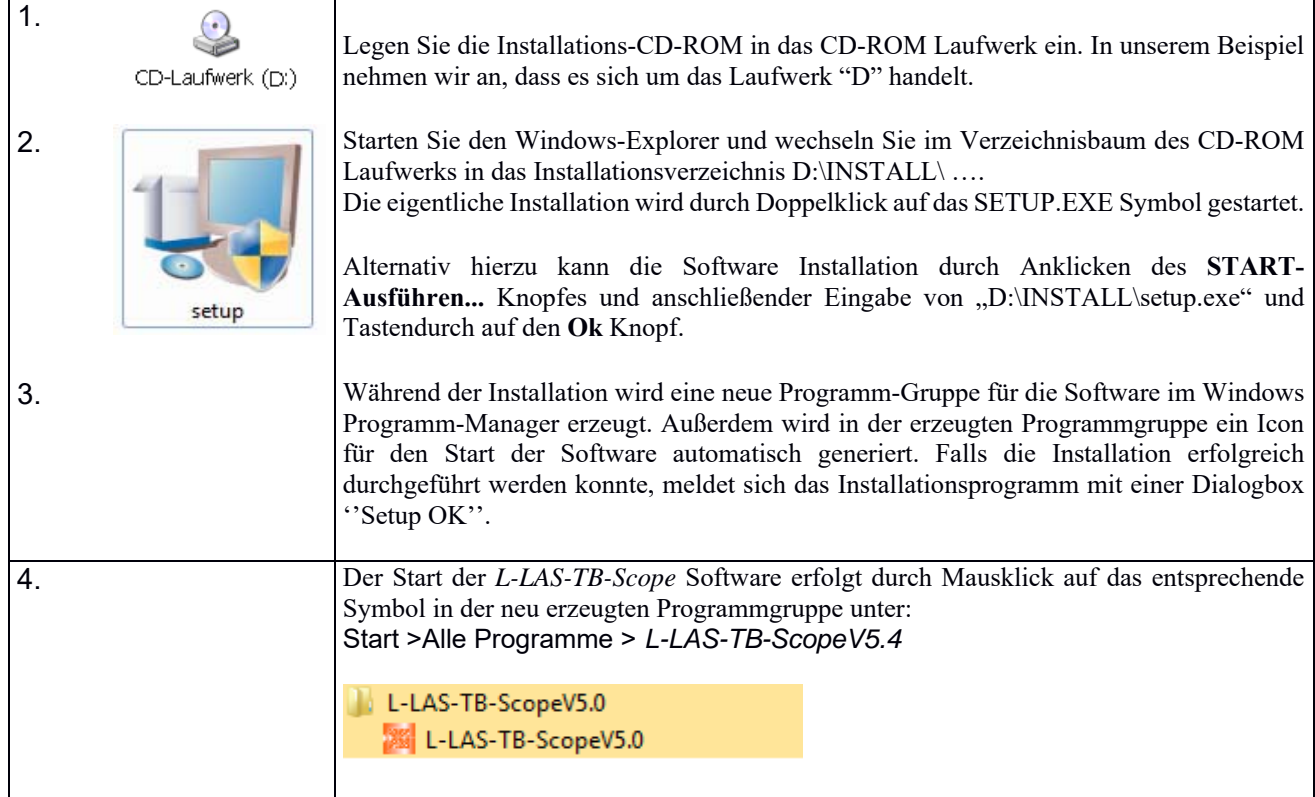

## Deinstallation der *L-LAS-TB-Scope* Software:

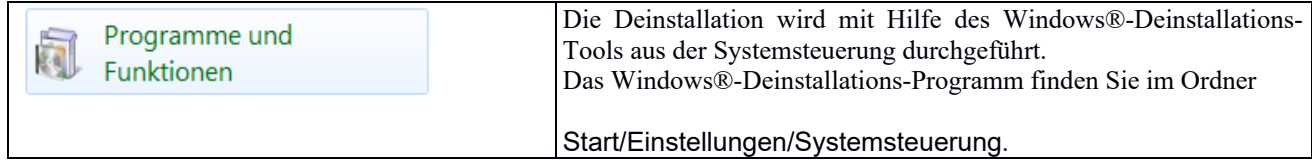

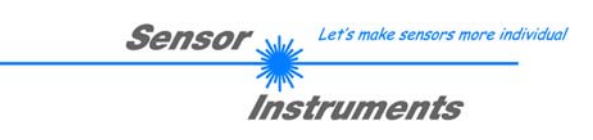

# **3 Funktionselemente der** *L-LAS-TB-Scope* **Software**

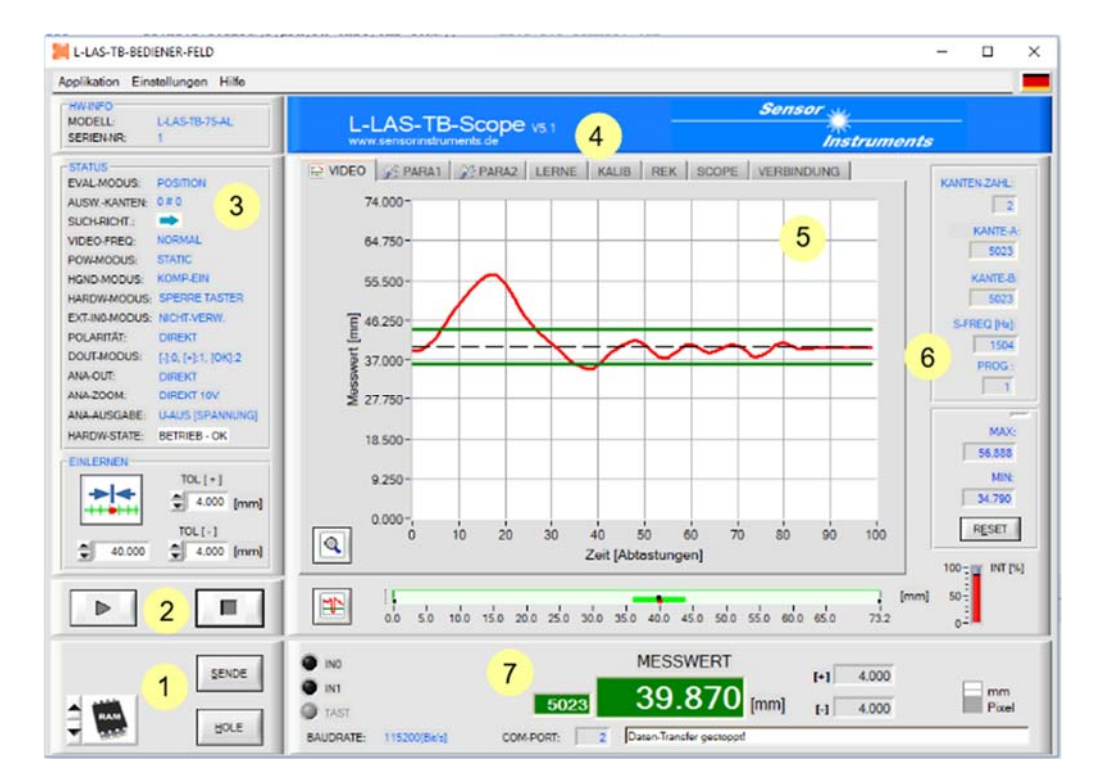

# **3.1 Kurzbeschreibung der** *L-LAS-TB-Scope* **Bedienoberfläche:**

Die *L-LAS-TB-Scope Bedienoberfläche* bietet viele Funktionen:

- Visualisierung der Messdaten in numerischen und graphischen Ausgabefeldern.
- Einstellen der Beleuchtungsquelle.
- Einstellung der Polarität der digitalen Schaltausgänge OUT0, OUT1, OUT2.
- Auswahl eines geeigneten Auswerte-Modus.
- Vorgabe von Sollwert und Toleranzbandgröße.
- Abspeichern der Parameter in den RAM, EEPROM Speicher an der Kontrollelektronik oder in ein Konfigurationsfile auf der Festplatte des PC.
- $\vert 1 \vert$ Funktions-Felder zum Senden / Lesen der Einstellungs-Parameter (Parameter-Transfer).
- $2<sup>1</sup>$ START / STOP Funktion-Felde für den RS232 Datenaustausch zum Sensor.
- $3<sup>1</sup>$ Anzeige des aktuellen Betriebszustandes am Sensor. (Auswertemodus, Ausgangspolarität, … )
- $\overline{4}$ Tabulator Reihe zum Umschalten zwischen den verschiedenen Tabulator-Grafik-Fenster.
- $5<sup>1</sup>$ Grafik-Ausgabe (Anzeige des zeitlichen Messwerteverlaufs mit Lernwert und Toleranzband)
- $6<sup>1</sup>$ Numerische Anzeigeelemente ( Messfrequenz, Kanten-Anzahl, Programm-Nummer, … )
- $7<sup>7</sup>$ Messwertanzeige in [mm] und grafische Darstellung des Messbereiches.

#### **Im Folgenden werden die einzelnen Bedienelemente der** *L-LAS-TB-Scope* **Software beschrieben. Eine Kurz-Hilfe wird durch Drücken der rechten Maus-Taste auf das jeweilige Funktionselement angezeigt.**

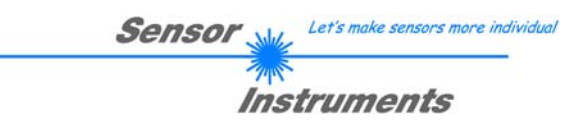

# **3.2 Allgemeine Funktionselemente der** *L-LAS-TB-Scope* **Software:**

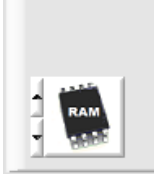

## **PARAMETER TRANSFER:**

Diese Gruppe von Funktionselementen dient zum Parameter-Transfer zwischen dem PC und der *L-LAS-TB-...-AL Kontrollelektronik* über die serielle RS232 Schnittstelle.

SENDE:

Nach Anklicken der SENDE Taste werden die aktuell an der Bedienoberfläche eingestellten Parameter zur *L-LAS-TB-...-AL Kontrollelektronik* übertragen.

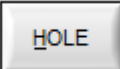

SENDE

## HOLE:

SENDE

HOLE

Nach Anklicken der HOLE-Taste werden die Einstell-Parameter von der *L-LAS-TB-...-AL Kontrollelektronik* zum PC übertragen und an der Bedienoberfläche aktualisiert.

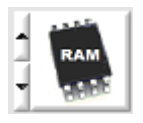

#### **Die Quelle bzw. das Ziel des Datentransfers wird mit Hilfe dieses Auswahl-Funktionsfeldes vorgegeben:**

#### RAM:

Die Aktuell eingestellten Parameter werden in den flüchtigen RAM-Speicher der *L-LAS-TB-...-AL Kontrollelektronik* geschrieben oder sie werden von dort gelesen.

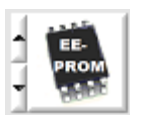

#### EEPROM:

Die aktuell eingestellten Parameter werden in den nichtflüchtigen EEPROM-Speicher der *L-LAS-TB-...-AL Kontrollelektronik* geschrieben oder sie werden von dort gelesen. Im EEPROM abgespeicherte Parameter gehen auch nach Trennung der Spannungsversorgung nicht verloren.

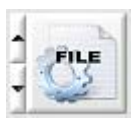

## FILE:

Falls das FILE Bedienfeld angewählt ist, bewirkt ein Tastendruck auf die SENDE/HOLE Taste, dass ein Dialogfenster für den Datenaustausch an der Bedienoberfläche geöffnet wird. Die aktuellen Parameter können in eine frei wählbare Datei auf die Festplatte des PC geschrieben werden oder von dort gelesen werden.

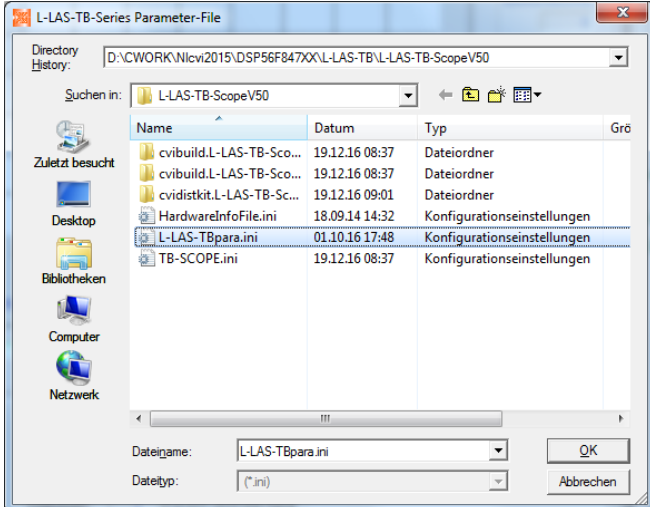

#### **FILE-Dialog Fenster:**

Die Standard-Ausgabedatei für die Parameter-Werte hat den Dateinamen "L-LAS-TBpara.ini".

Die Ausgabedatei mit der Dateiendung \*.ini kann mit dem Standard *Windows® Text-Editor* Programm "EDITOR" geöffnet werden.

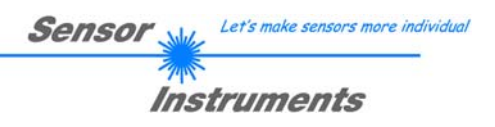

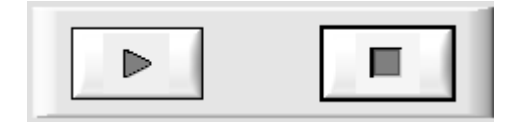

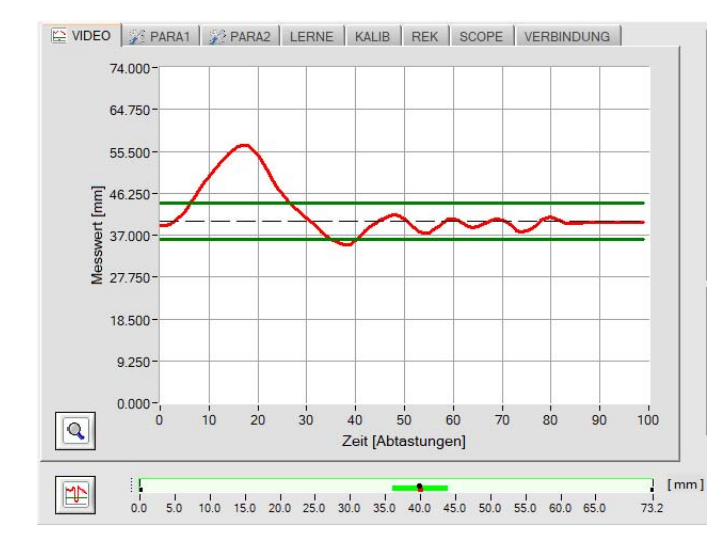

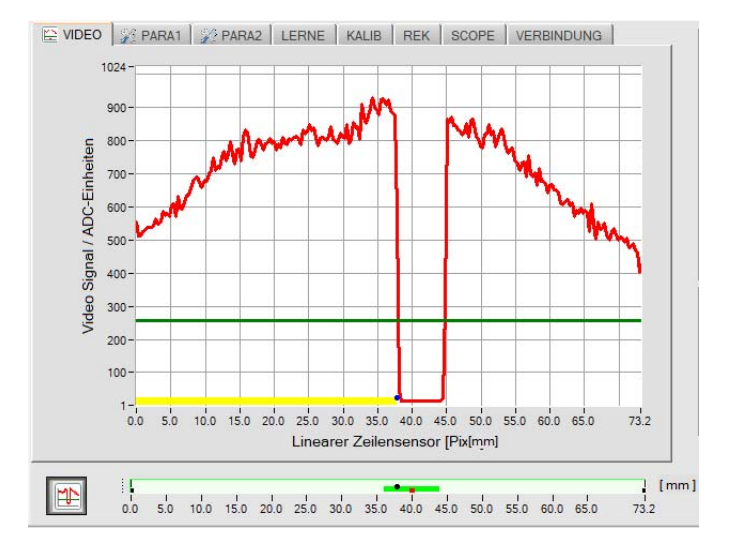

# **START – STOP Taste:**

Der Datentransfer über die Serielle RS232 Schnittstelle wird durch Anklicken diese beiden Tasten gesteuert.

> Falls die Register-Karte **[VIDEO]** angewählt ist, wird der aktuelle zeitliche Messwerte-Verlauf oder das Video-Signal des Zeilensensors übertragen.

#### **Zeitlicher Messwerte-Verlauf:**

Y-Achse: Aktueller Abstandswert [mm] X-Achse: Frequenz

Das Frequenz-Spektrum wird aus dem Videobild (Intensitätsverlauf) durch einen FFT-Algorithmus berechnet. Das Frequenz-Spektrum zeigt die Häufigkeitsverteilung der im Videobild enthaltenen Frequenz-Anteile an.

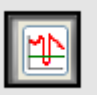

Nach Anklicken der Video Taste wird das Videobild vom Zeilensensor übertragen.

#### **Intensitätsverlauf auf Zeilensensor:**

Y-Achse: Amplitude am jeweiligen Pixel X-Achse: Pixel des Zeilensensors

Das nebenstehende Bild zeigt ein typisches Abbild einer Video-Antwort des Zeilensensors. Falls sich ein Objekt zwischen Sender und Empfänger befindet, wird dies als Schattenbereich (niedrigere Intensität) erkennbar. Zur Messwert-Ermittlung wird der Intensitätsverlauf zusammen mit der Komparator-Schwelle ausgewertet.

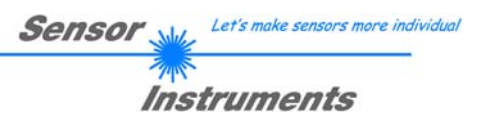

# **3.3 PARAMETER1 Register-Karte:**

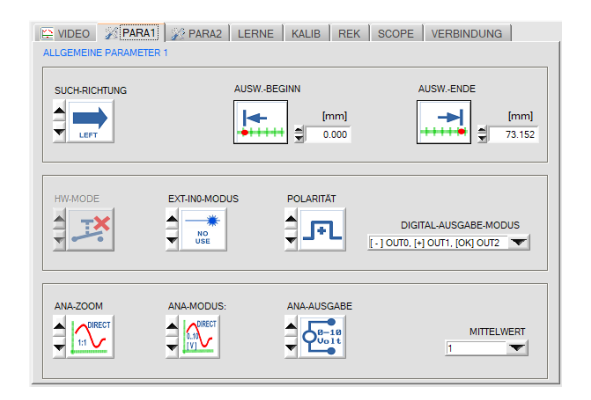

# **PARA1 Registerkarte:**

Nach Anklicken von PA1 öffnet sich auf der Bedienoberfläche das ALLGEMEINE PARAMETR-1 Fenster.

Hier können verschiedene Einstell- und Auswerteparameter an der *L-LAS-TB-...-AL Kontrollelektronik* vorgegeben werden.

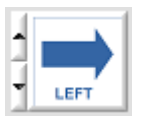

# **SUCHRICHTUNG:**

Über dieses Funktionselement kann die Richtung der Kantensuche eingestellt werden. Die Änderung der Suchrichtung kann Störungen im Videobild hilfreich sein. LEFT: Suche von Pixel1 zum letzten Pixel ( von links nach rechts) RIGHT: Suche vom letzten Pixel zum Pixel1 (von rechts nach links)

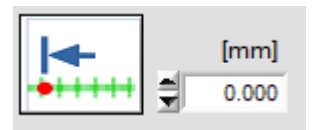

#### **AUSW.-BEGINN:**

Durch Zahlenwerteingabe in das numerische Eingabefeld oder durch Anklicken der Auswerte-Beginn Taste kann der Messbereichs-Anfang (MBA) in [mm] oder [pixel] vorgegeben werden.

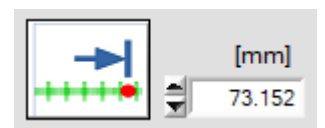

#### **AUSW.-ENDE:**

Durch Zahlenwerteingabe in das numerische Eingabefeld oder durch Anklicken der Auswerte-Ende Taste kann das Messbereichs-Ende (MBE) in [mm] oder [pixel] vorgegeben werden.

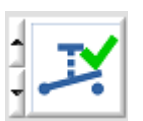

## **HW-MODUS:**

Hardware Taster am Gehäuse ist freigeschaltet. Hierdurch kann der Taster zum Einlernen (TEACH-IN) und für das Rücksetzen der Analog-Maxima Werte verwendet werden [1].

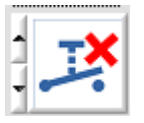

Hardware-Taster am Sensor-Gehäuse ist gesperrt (inaktiv).

[1] nicht bei allen Baureihen verfügbar

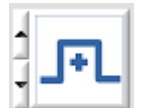

# **POLARITÄT:**

Einstellen der Polarität an den Digitalausgängen OUT0 und OUT1. [ +] DIRECT: Im Fehlerfall liegt der Digitalausgang auf +Ub (+24VDC), die LED zur Anzeige des Digital-Ausgangszustandes leuchtet rot.

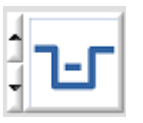

[ - ] INVERSE: Im Fehlerfall liegt der Digitalausgang auf GND (0V), die LED zur Anzeige des Digital-Ausgangszustandes leuchtet rot.

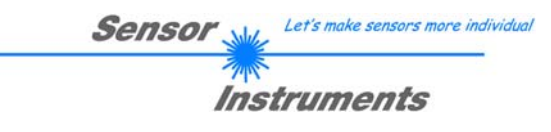

**EXT-IN0 MODUS:** Listenelement zur Einstellung des Trigger-Modus am Digitaleingang IN0/pin3/grün.

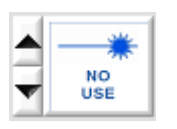

NO-USE: Keine Triggerung aktiv, die Kontrollelektronik arbeitet kontinuierlich.

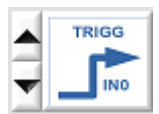

#### TRIGG-IN0 L/H:

Externe flankengesteuerte Triggerung der Messwertauswertung über den Digitaleingang IN0/Pin3/grün. Mit jeder neuen Low/High Flanke wird ein neuer Messwert generiert.

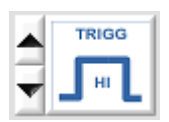

## TRIGG-IN0 HIGH:

Externe Triggerung der Messwertauswertung über einen High-Pegel (+Ub) am Digitaleingang IN0/Pin3/grün. Solange der Digitaleingang IN0=HIGH Pegel aufweist werden neue Messwerte generiert.

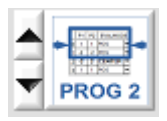

# PROG2:

Der Externe Digitaleingang IN0 dient zur Auswahl des Messprogramms. IN0=LOW : Programm 0 aktiv; IN0=HIGH: Programm 1 aktiv

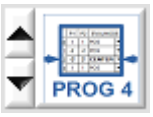

## PROG4:

Beide Digitaleingänge IN0 und IN1 werden zur Auswahl des Messprogramms verwendet. IN0=LOW, IN1=LOW : Programm0, IN0=HIGH, IN1=LOW : Programm1 IN0=LOW, IN1=HIGH: Programm2 IN0=HIGH, IN1=HIGH: Programm3

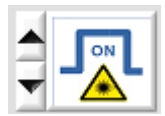

# LASER ON – IN0 HI

Aktivierung der Laser-Sendereinheit durch einen HIGH-Pegel an IN0/Pin3/grün.

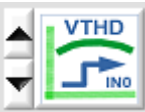

#### VIDEO-SCHWELLEN NACHFÜHRUNG – EXT-IN0 L/H:

Externe IN0 L/H flankengesteuerte Nachführung der Video-Schwelle nach dem aktuellen Laser Intensitätsprofil. Die Nachgeführte Videoschwelle wird zur besseren Kanten-Erkennung bei teiltransparenten Objekten benutzt.

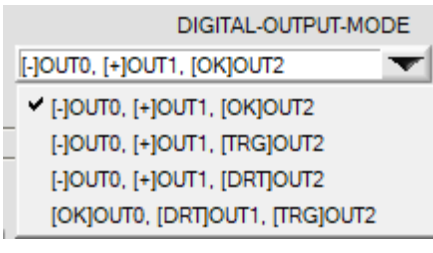

## **DIGITAL-AUSGABE-MODUS (AL-Typ):**

In diesem Listen-Funktionselement kann die Betriebsart der Digitalausgänge eingestellt werden. Die Sensoren der *L-LAS-TB-AL* Serie weisen drei Digitalausgänge auf (OUT0, OUT1 und OUT2).

[-]OUT0, [+]OUT1, [OK]OUT2:

"LOW / HIGH / GO" Zustandsausgabe an den drei Digitalausgängen. OUT0: Messwert kleiner untere Toleranzgrenze OUT1: Messwert größer obere Toleranzgrenze OUT2: Messwert im Toleranzbereich

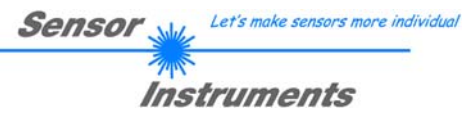

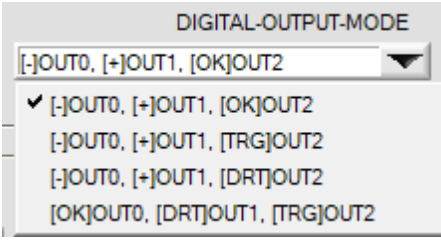

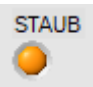

Verschmutzungsanzeige LED

TRIGG **TRIGG-PIX:** 224

Trigger-Anzeige LED

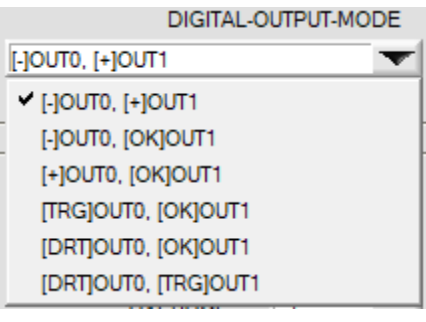

#### [-]OUT0, [+]OUT1, [TRG]OUT2:

OUT0: Messwert kleiner untere Toleranzgrenze OUT1: Messwert größer obere Toleranzgrenze OUT2: Ausgabe des Trigger-Ereignis

[-]OUT0, [+]OUT1, [DRT]OUT2: OUT0: Messwert kleiner untere Toleranzgrenze OUT1: Messwert größer obere Toleranzgrenze OUT2: Ausgabe Verschmutzungs-Zustand

[OK]OUT0, [DRT]OUT1, [TRG]OUT2: OUT0: Messwert im Toleranzband OUT1: Ausgabe Verschmutzungs-Zustand OUT2: Ausgabe Trigger-Ereignis

Die Verschmutzungsanzeige erfolgt auf der L-LAS-TB-Scope Bedienoberfläche durch eine orange LED.

Das Trigger-Ereignis erfolgt durch Anzeige einer orangen LED, die Anzahl der abgedeckten Pixel wird hierbei in einem numerischen Anzeigefeld ausgegeben.

# **DIGITAL-AUSGABE-MODUS (SL-Typ):**

In diesem Listen-Funktionselement kann die Betriebsart der Digitalausgänge eingestellt werden. Die Sensoren der *L-LAS-TB-SL* Serie weisen zwei Digitalausgänge auf (OUT0 und OUT1).

#### [-]OUT0, [+]OUT1:

OUT0: Messwert kleiner untere Toleranzgrenze OUT1: Messwert größer obere Toleranzgrenze

[-]OUT0, [OK]OUT1: OUT0: Messwert kleiner untere Toleranzgrenze OUT1: Messwert im Toleranzbereich

[+]OUT0, [OK]OUT1: OUT0: Messwert größer obere Toleranzgrenze OUT1: Messwert im Toleranzbereich

[TRG]OUT0, [OK]OUT1: OUT0: Ausgabe Trigger-Ereignis OUT1: Messwert im Toleranzbereich

[DRT]OUT0, [OK]OUT1: OUT0: Ausgabe Verschmutzungs-Zustand OUT1: Messwert im Toleranzbereich

[DRT]OUT0, [TRG]OUT1: OUT0: Ausgabe Verschmutzungs-Zustand OUT1: Ausgabe Trigger-Ereignis

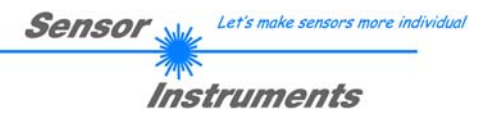

**ANA-ZOOM-MODUS:** Listenelement zur Einstellung des Zoom-Modus am Analog-Ausgang AOUT/pin8/rot.

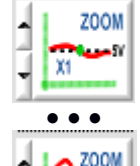

X16

## ZOOM X1, ZOOM X2 ... ZOOM X16:

Am Analogausgang Pin8/rot/ wird die Differenz zwischen dem aktuellen Messwert (Pixel) und der Lernposition (TEACH-Wert in Pixel) ausgegeben. An der Lernposition wird am Analogausgang 5V ausgegeben. Ist der aktuelle Messwert kleiner als die Lernposition, so wird eine Spannung < 5V ausgegeben, ist der aktuelle Messwert größer als der Lernwert, so wird eine Spannung > 5V ausgegeben. Die Abweichung von der 5V Lernposition kann mit einem Zoom-Faktor von X2 bis X16 verstärkt werden.

Am Analogausgang Pin8/rot/ wird der gesamte Messbereich des Sensors als 0 bis 10V

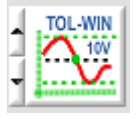

#### TOL-WIN <10V-range>:

Spannungshub ausgegeben.

DIRECT 1:1:

Am Analogausgang Pin8/rot/ wird ein Spannungshub von 10V über das aktuelle Toleranz-Fenster ausgegeben. An der Lernposition werden 5V ausgegeben, an der unteren Toleranzgrenze liegen 0V am Analogausgang an, an der oberen Toleranzgrenze liegen 10V an.

# **ANA-AUSGABE:**

- 0-10Volt: Analogspannungs-Ausgabe 0..10V /pin8/ M12 SPS Stecker
- $\frac{4-20mA}{}$ : Stromausgabe  $4-20mA$  /pin $7/M12$  SPS Stecker

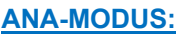

**ANA-MODUS:** Funktionselement zur Auswahl des Ausgabemodus der Analogspannung am *L-LAS-TB-…-AL Sensor* (Pin7/Pin8 8-pol. SPS/POWER-Buchse). Die Analogspannung wird im Bereich von 0 bis 10V mit einer Auflösung von 12-Bit ausgegeben, der Stromausgang liefert 4..20mA..

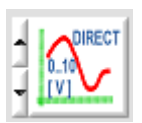

#### DIRECT:

Am Analogausgang Pin8/rot/ wird eine dem aktuellen Messwert proportionale Spannung (0 ... 10V) ausgegeben.

Am Analogausgang Pin8/rot/ wird der aktuelle Maximalwert ausgegeben (Schleppzeigerprinzip, Zurücksetzen durch Eingang IN1/Pin4/gelb Puls von <750ms Dauer oder durch Tastendruck am

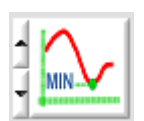

# TEACH/RESET-Taster).

MAXIMA:

MINIMA:

Am Analogausgang Pin8/rot/ wird der aktuelle Minimalwert ausgegeben (Schleppzeigerprinzip, Zurücksetzen durch Eingang IN1/Pin4/gelb Puls von <750ms Dauer oder durch Tastendruck am TEACH/RESET-Taster).

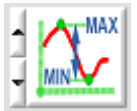

#### MAX-MIN:

Am Analogausgang Pin8/rot/ wird die aktuelle Differenz zwischen Maximalwert und Minimalwert ausgegeben (Schleppzeigerprinzip, Zurücksetzen durch Eingang IN1/Pin4/gelb Puls von <750ms Dauer oder durch Tastendruck am TEACH/RESET-Taster).

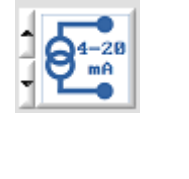

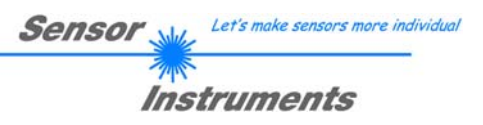

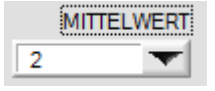

#### **MITTELWERT:**

In diesem Funktionsfeld kann durch Anklicken des Listen-Eingabefeldes mit der Maus eine Mittelwertbildung der Messwerte am *L-LAS-TB-…-AL Sensor* aktiviert werden. Mit jedem Hauptprogrammdurchlauf wird der aktuelle Messwert in ein Ringspeicherfeld abgelegt und anschließend hieraus der Mittelwert der im Ringspeicherfeld befindlichen Werte berechnet.

Der Mittelwert des Ringspeicherfeldes wird als Messwert MEASUREMENT\_VALUE herangezogen. Die Größe des Ringspeichers kann mit dem AVERAGE Wert von 1 bis 1024 eingestellt werden. Der nach der Mittelwertbildung ermittelte Messwert wird am Analogausgang Pin8/rot/ ausgegeben.

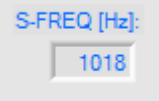

Durch die Mittelwertbildung wird die Schaltfrequenz am *L-LAS-TB-…-AL Sensor* um den Faktor 1/AVERAGE reduziert.

Die aktuelle Schaltfrequenz wird in einem numerischen Anzeigeelement ausgegeben.

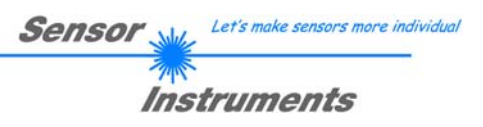

# **3.4 PARAMETER 2 Register-Karte:**

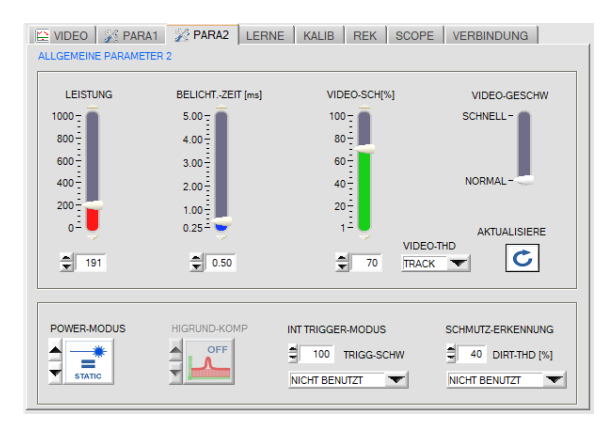

## **PARA2 Registerkarte:**

Nach Anklicken von PARA2 öffnet sich auf der Bedienoberfläche das ALLGEMEINE-PARAMETER-2 Fenster.

Hier können verschiedene Einstellungen wie Laserleistung, Belichtungszeit und Laser Betriebsart voreingestellt werden. Diese Einstellungen müssen gegebenenfalls auf die jeweilige Farbe/Helligkeit der Oberfläche angepasst werden.

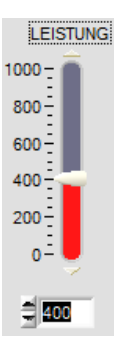

# LEISTUNG:

In diesem Funktionsfeld kann mit Hilfe der Pfeiltasten, Schieberegler oder durch Zahlenwerteingabe in das entsprechende Eingabefeld die Sendeleistung an der Laser Sendeeinheit am *L-LAS-TB-…-AL Sensor* eingestellt werden.

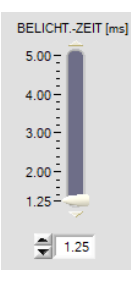

## BELICHTUNGS-ZEIT[ms]:

In diesem Funktionsfeld kann mit Hilfe der Pfeiltasten, Schieberegler oder durch Zahlenwerteingabe in das entsprechende Eingabefeld die Belichtungszeit am *L-LAS-TB-…-AL Sensor* eingestellt werden.

Bei besonders dunklen oder matten Oberflächen kann die Erhöhung der Belichtungszeit dazu beitragen, dass wieder genügend Intensität an der Empfänger-Zeile auftrifft. Die Vergrößerung der Belichtungszeit reduziert die Scanfrequenz des Sensors.

(z.B. 2ms=500Hz, 10ms=100Hz).

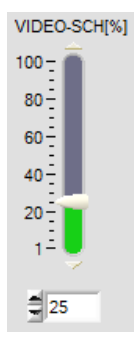

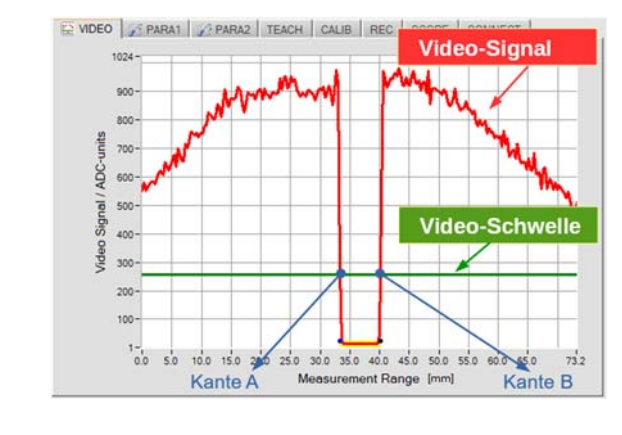

## VIDEO SCHWELLE[%]:

Mit Hilfe der Videoschwelle (grün) können aus dem Intensitätsverlauf des Video-Signals (rot) die Kanten (=Hell/Dunkelübergänge) abgeleitet werden.

Hierzu werden die Schnittpunkte zwischen der Video-Schwelle und dem Video-Signal berechnet. Der x-Wert des Schnittpunktes ist einem Pixel auf dem Zeilenempfänger zugeordnet. Aus dieser Information und den bekannten Pixel-Abständen kann der Messwert errechnet werden.

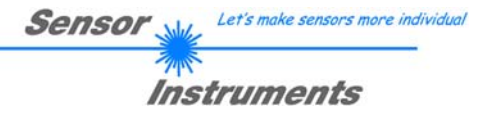

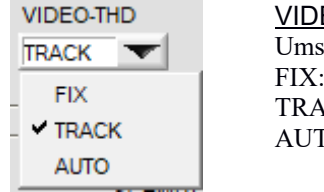

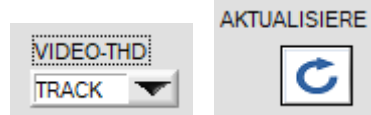

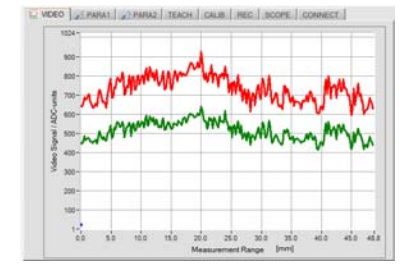

# VIDEO-MODUS:

Umschalter zur Auswahl der Betriebsart der Videoschelle: FIX: Feste Video-Schwelle (horizontale Linie). TRACK: Dem aktuellen Video-Profil nachgeführte Schwelle. AUTO: Automatische Einstellung der Video-Schwelle in [%] bezogen auf den Maximalwert des Video-Profils.

#### AKTUALISIERE TRACK Videoschwelle:

Software Taste zur Aktualisierung der Nachgeführten (TRACK) Video-Schwelle. Nach Anklicken dieser Taste wird die Nachgeführte Video-Schwelle unterhalb des aktuellen Video-Intensitäts-Verlaufes neu berechnet (grüne Kurve).

Zur Berechnung wird der am VIDEO-SCH[%] Schieberegler eingestellte Wert herangezogen (z.B. 70%).

#### **Vor der Aktualisierung der Video-Schwelle muss sichergestellt werden, dass sich kein Objekt zwischen Sender und Empfänger befindet**!

Zuvor muss der TRACK-Modus im Sensor durch Anklicken der [SEND] Taste aktiviert werden!

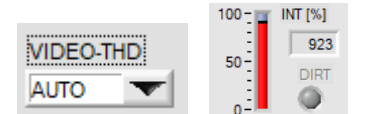

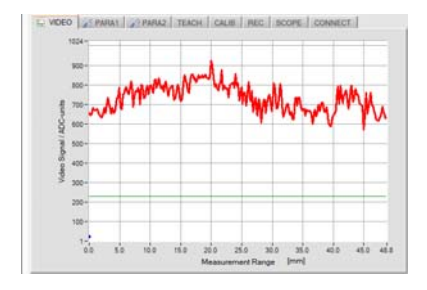

#### AUTO Video-Schwelle:

Zur Berechnung wird der am VIDEO-SCH[%] Schieberegler eingestellte prozentuale Wert herangezogen (z.B. 25%).

Ausgehend vom Maximalwert des Video-Profils wird automatisch die Videoschwelle prozentual dazu berechnet. Die Videoschwelle passt sich dem aktuellen Maximalwert im Video-Profil automatisch an. Die aktuelle Videoschwelle wird als dünne horizontale Line in der Grafik-Anzeige dargestellt.

Der aktuelle Maximalwert des Video-Profils (Intensität) wird in einem numerischen Anzeigefeld eingeblendet (0… 1023 ADC/Units).

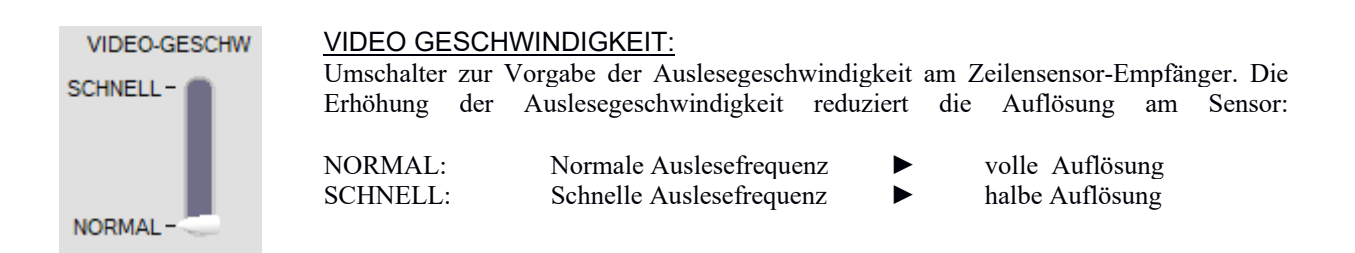

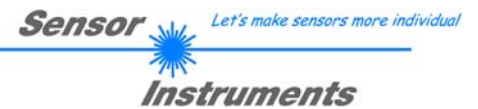

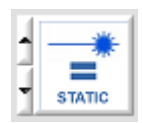

#### LEISTUNGS MODUS:

In diesem Funktions-Feld kann die Betriebsart der Leistungsregelung für die Laser Sendereinheit am *L-LAS-TB-...-AL* Sensor vorgegeben werden.

#### DYN-POWER:

STATIC:

Die Laserleistung wird dynamisch während des Betriebs eingestellt. Die Leistungsregelung versucht den Maximalwert des Video-Signals im Regelbereich zwischen 700 und 900 ADC-Einheiten zu halten.

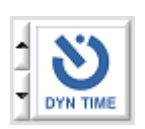

#### DYN-TIME:

In dieser Betriebsart wird nicht die Laserleistung an der Sendereinheit geregelt, sondern die Belichtungszeit am CMOS-Zeilensensor dynamisch angepasst. Die dynamische Belichtungszeit-Regelung versucht den Maximalwert des Videoprofiles im Bereich zwischen 750 und 900 ADC-Einheiten zu halten.

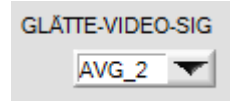

#### GLÄTTE-VIDEO-SIGNAL:

In diesem Listen-Funktions-Feld kann eine Glättung des Video-Signals eingestellt werden. Der Intensitätsverlauf des Video-Signals wird einer "Gleitenden Mittelwert-Berechnung" vor der Kantensuche unterzogen. Dies kann zur Unterdrückung von Störsignalen am Video-Signal hilfreich sein. Die Größe des Ringspeichers kann zwischen AVG=1 und AVG=16 eingestellt werden.

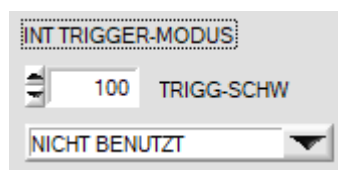

## INTERNER TRIGGER MODUS:

Statische (konstante) Leistung an der Laser-Sendereinheit.

In diesem Listen-Funktions-Feld kann der Interne Trigger-Modus aktiviert werden. Ferner kann eine Schwelle zur Auslösung des Triggers vorgegeben werden. Zur Ausgabe des Trigger-Ereignisses wird der Digitalausgang OUT[TRG] benutzt. Folgende Trigger Betriebsarten können eingestellt werden:

#### ABGED.-PIXEL TRIGGER

Zum Auslösen des Trigger-Ereignisses werden die durch den Schattenwurf des Messobjektes abgedeckten Pixel zwischen Sender und Empfänger gezählt. Falls die Anzahl der abgedeckten Pixel größer ist als die eingestellte TRIGGER-SCHWELLE wird ein Trigger-Ereignis erkannt.

#### BELICH.-PIXEL TRIGGER

Zum Auslösen des Trigger-Ereignisses werden die belichteten Pixel zwischen Sender und Empfänger des Durchlicht-Sensors herangezogen (Spalterkennung). Falls die Anzahl der belichteten Pixel die eingestellte TRIGGER-SCHWELLE überschreiten, wird ein Trigger-Ereignis erkannt.

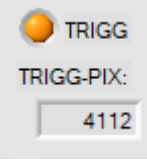

#### TRIGGER-PIXEL:

In diesem numerischen Ausgabefeld wird die Anzahl der Trigger-Pixel angezeigt. Ferner wechselt nach ansprechen des Triggers die Farbe der LED Anzeige von grau nach orange.

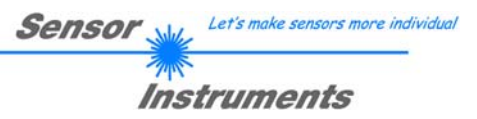

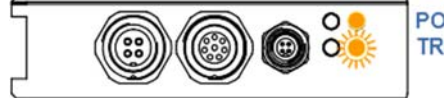

**POWER LED TRIGGER LED**  TRIGGER-LED:

Zur Visualisierung des Trigger Ereignisses leuchtet am Sensorgehäuse die TRIGGER-LED orange.

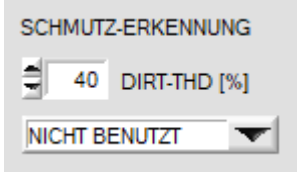

#### SCHMUTZ-ERKENNUNG

In diesem Listen-Funktions-Feld können Einstellungen zur Schmutzerkennung aktiviert werden. Zur Ausgabe des Verschmutzungs-Ereignisses wird der Digitalausgang OUT[DRT] benutzt. Folgende Betriebsarten können eingestellt werden:

# **START PIXEL**

Zur Erkennung der Verschmutzung werden die ersten 8-Pixel des Zeilensensors herangezogen. Falls der Intensitäts-Mittelwert der ersten 8- Pixel die eingestellte Schmutzschwelle unterschreitet, wird der Verschmutzungsausgang OUT[DRT] gesetzt.

#### **END PIXEL** ┳

Zur Erkennung der Verschmutzung werden die letzten 8-Pixel am Zeilensensor herangezogen. Falls der Intensitäts-Mittelwert der letzten 8- Pixel die eingestellte Schmutzschwelle unterschreitet, wird der Verschmutzungsausgang OUT[DRT] gesetzt.

#### (START+END)/2 ▼

Zur Erkennung der Verschmutzung werden sowohl die ersten 8-Pixel als auch die letzten 8-Pixel des Zeilensensors herangezogen. Falls der Intensitäts-Mittelwert der beiden Bereiche die eingestellte Schmutzschwelle unterschreitet wird der Verschmutzungsausgang OUT[DRT] gesetzt

#### **GANZES PROFIL** ┳

Zur Erkennung der Verschmutzung wird der Maximalwert der Intensität über das gesamte Videoprofil herangezogen. Falls der Intensitäts- Maximalwert die eingestellte Schmutzschwelle unterschreitet wird der Verschmutzungsausgang OUT[DRT] gesetzt

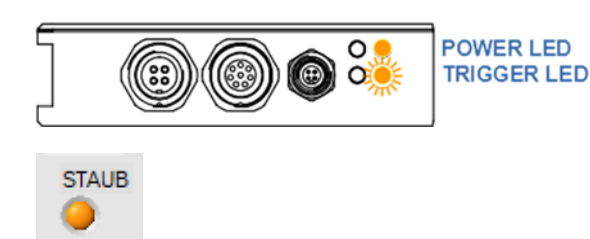

#### SCHMUTZ-LED:

Zur Visualisierung der Verschmutzung leuchtet am Sensorgehäuse die TRIGGER-LED orange. Zusätzlich leuchtet in der Software Bedienoberfläche die STAUB LED gelb.

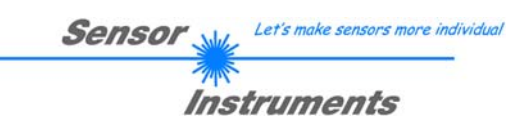

# **3.5 LERNWERT-EINSTELLUNGEN Register-Karte:**

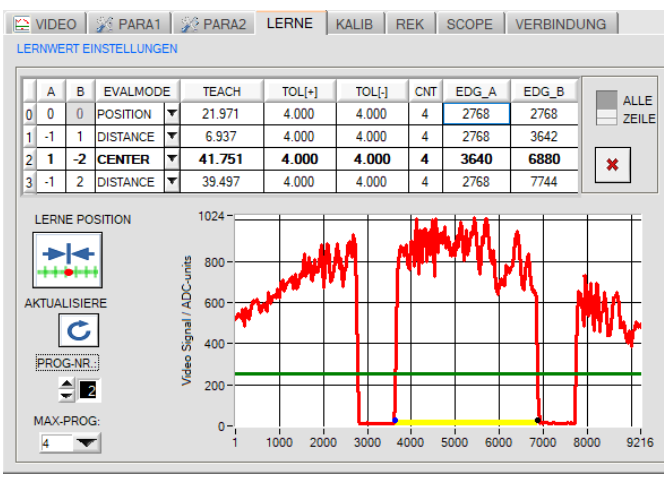

#### **LERNE Registerkarte:**

Nach Anklicken des [LERNE] Reiters öffnet sich ein Fenster zur Anzeige und Vorgabe der Lernwerte am Sensor.

In diesem Reiter können mit Hilfe der Lerntabelle und weiterer Funktionselemente die Lernwerte an der *L-LAS Kontrollelektronik* voreingestellt werden.

## LERN-TABELLE:

Die Lerntabelle dient zur Visualisierung und Vorgabe der Lernwerte und Toleranzbereiche von vier unterschiedlichen Programmen (0-3). Jedes einzelne Programm entspricht einer Zeile in der Lerntabelle. Je nach eingestellter Schalterstellung werden die Lernwerte und Toleranzen in [mm] oder [Pixel] angezeigt.

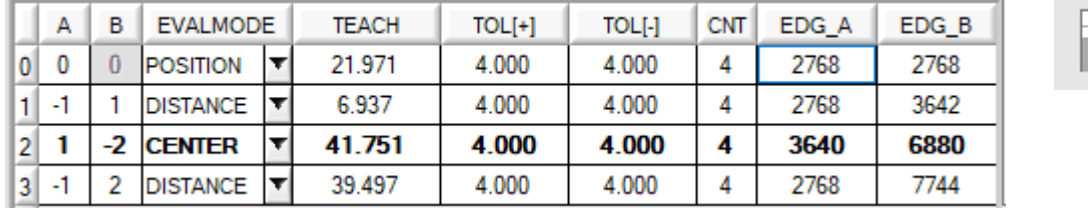

## Bedeutung der Spalten:

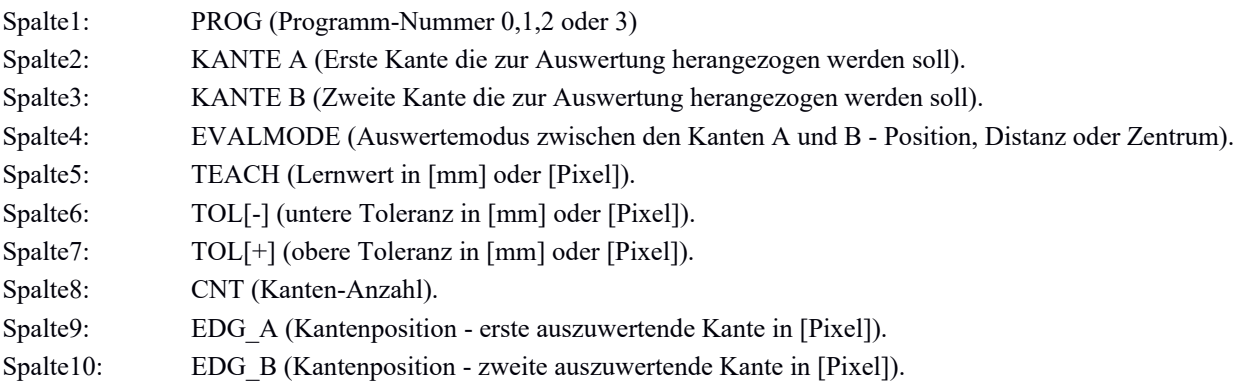

Bei der Mehrkantenauswertung können für jedes Programm maximal 16 positive (ansteigende) Kanten und 16 negative (abfallende) Kanten unterschieden werden. Zur eigentlichen Auswertung müssen stets zwei Kanten (A , B) ausgewählt werden.

mm Pixel

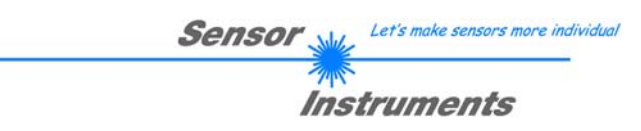

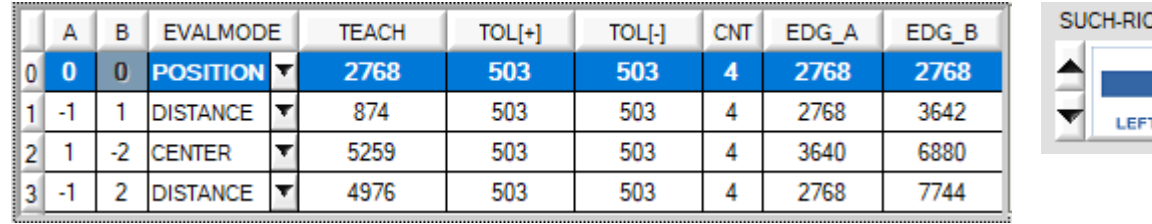

# BEISPIELE ZUR MULTI-KANTEN-AUSWERTUNG:

PROG=0: POSITION der ersten äußeren Kante

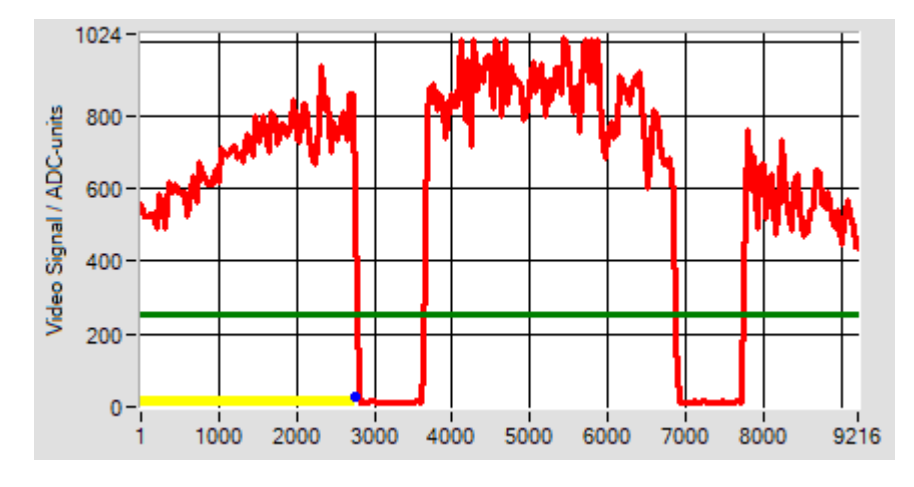

Eingelernt und ausgewertet wird die Position der äußersten Kante (A=0), beginnend mit der Suchrichtung von Links bei Pixel 1.

**HTUNG** 

Falls A=0 oder B=0 eingegeben wird, wird nicht zwischen ansteigender (+) oder fallender (-) Kante unterschieden.

Die zuletzt eingelernte Pixel-Position der Kante EDG\_A = 2768. Im Auswertemodus POSITION wird EDG A = EDG\_B gesetzt.

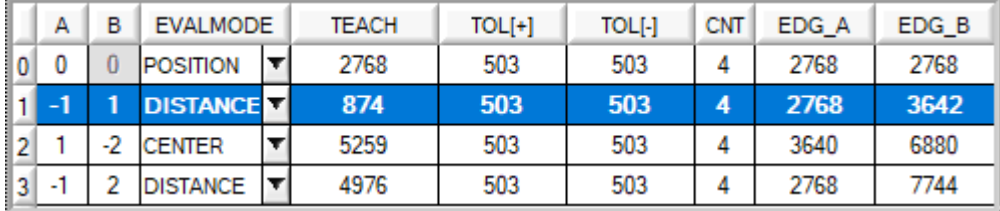

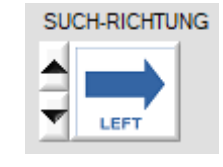

PROG=1: DISTANZ zwischen der ersten negativen und der ersten positiven Kante:

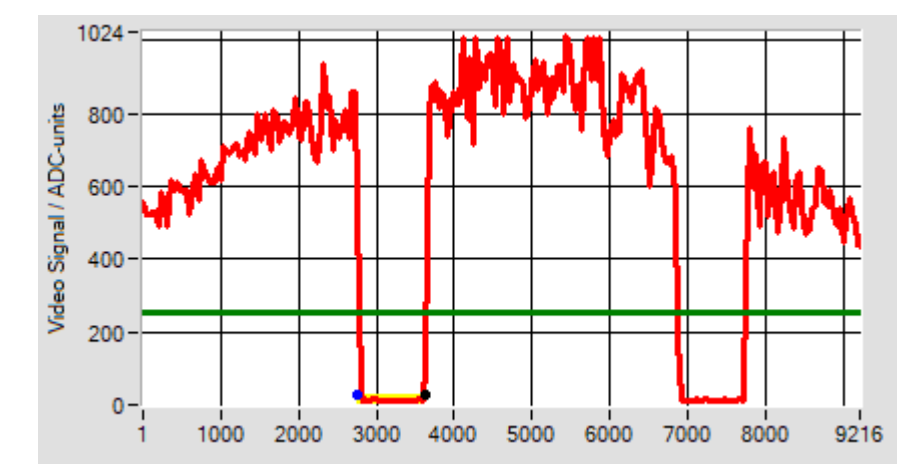

Eingelernt und ausgewertet wird die DISTANZ zwischen der ersten fallenden Kante (A = -1) und der ersten steigenden Kante  $(B = +1)$  beginnend mit der Suchrichtung von Links bei Pixel 1.

Die zuletzt eingelernte Pixel-Position der Kante EDG A = 2768, die Pixel-Position der zweiten Kante EDG  $B = 3641$ .

Der Abstand der beiden Kanten A und B beträgt 7.0[mm] oder 881 [Pixel].

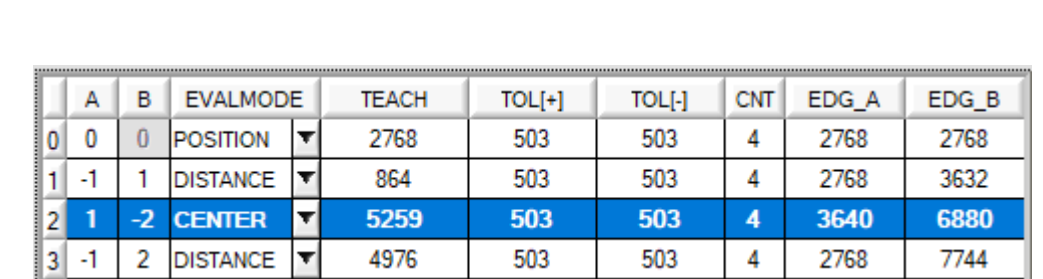

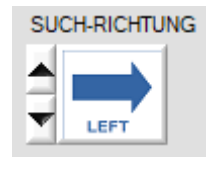

Let's make sensors more individe

Instruments

Sensor

PROG=2: ZENTRUM zwischen der ersten positiven und zweiten negativen Kante:

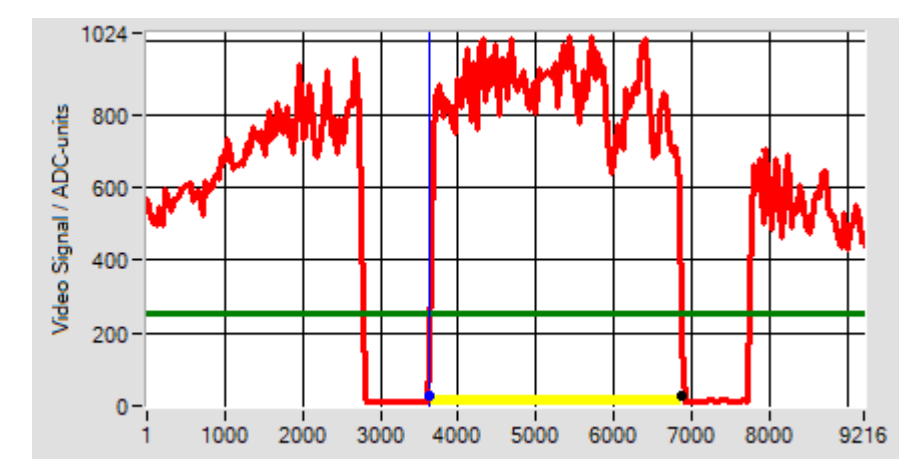

Eingelernt und ausgewertet wird das ZENTRUM (Mittelabstand) zwischen der ersten steigenden Kante  $(A = +1)$  und der zweiten fallenden Kante (B = -2) beginnend mit der Suchrichtung von Links bei Pixel 1.

Die zuletzt eingelernte Pixel-Position der Kante EDG\_A = 3641, die Pixel-Position der zweiten Kante EDG  $B = 6880$ .

Das ZENTRUM zwischen beiden Kanten A und B liegt bei  $(A+B)/2 = 5260$  [Pixel].

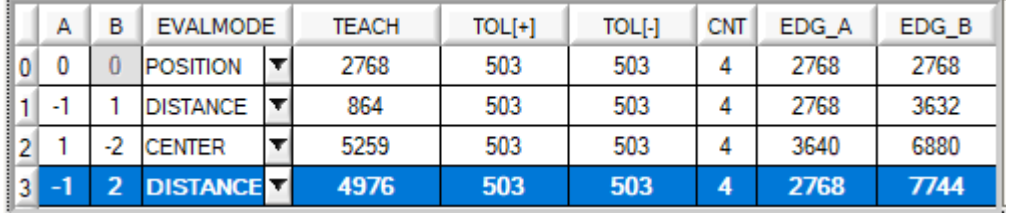

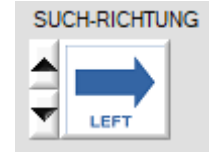

PROG=3: ABSTAND zwischen der ersten negativen und der zweiten positiven Kante:

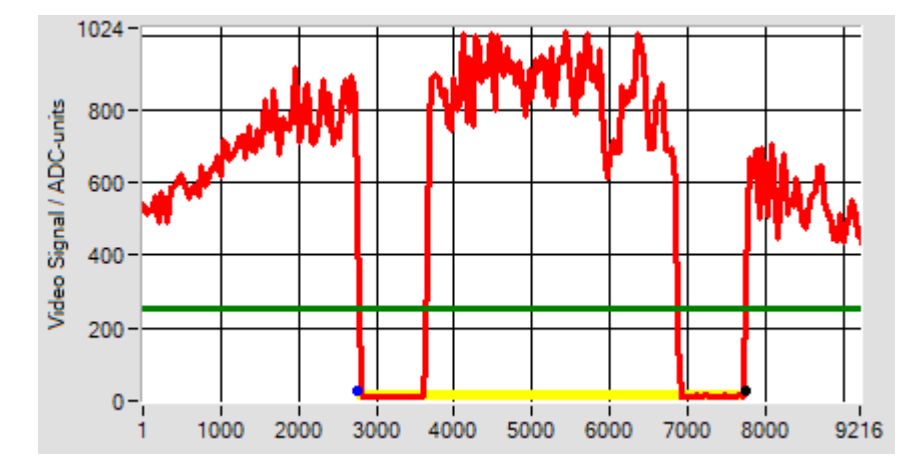

Eingelernt und ausgewertet wird das ZENTRUM (Mittelabstand) zwischen der ersten fallenden Kante  $(A = -1)$  und der zweiten steigenden Kante  $(B = +2)$ beginnend mit der Suchrichtung von Links bei Pixel 1.

Die zuletzt eingelernte Pixel-Position der Kante EDG\_A = 2768, die Pixel-Position der zweiten Kante EDG  $B = 7744$ . Der ABSTAND zwischen beiden Kanten A und B liegt bei  $(B-A) = 4976$  [Pixel].

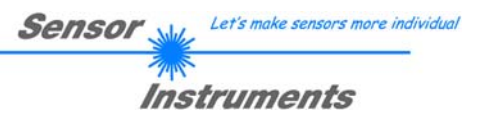

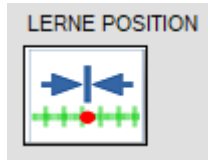

LERNE POSITION:

Mithilfe dieser Taste wird die Lernfunktion an der Kontrollelektronik ausgelöst.

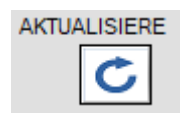

AKTUALISIERE:

Mithilfe dieser Taste wird der aktuell eingestellte Lernvektor (Programm-Nummer) zum PC übertragen, ferner wird das Video-Profil aktualisiert.

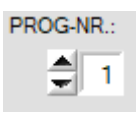

#### PROG-NR:

Mithilfe dieses Funktionsfeldes kann ein Programm ausgewählt werden. Das ausgewählte Programm wird in der Lerntabelle mit Fettdruck hervorgehoben.

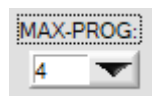

#### MAX-PROG:

Mithilfe dieses Funktionsfeldes kann die maximale Anzahl der auszuwertenden Programme vorgegeben werden.

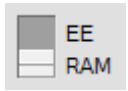

SPEICHER-ZIEL: Umschalter zur Auswahl des Speicher-Ortes des eingelernten Programms.

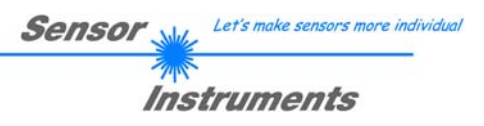

# **3.6 KALIBRIERUNGS-EINSTELLUNGEN Register-Karte:**

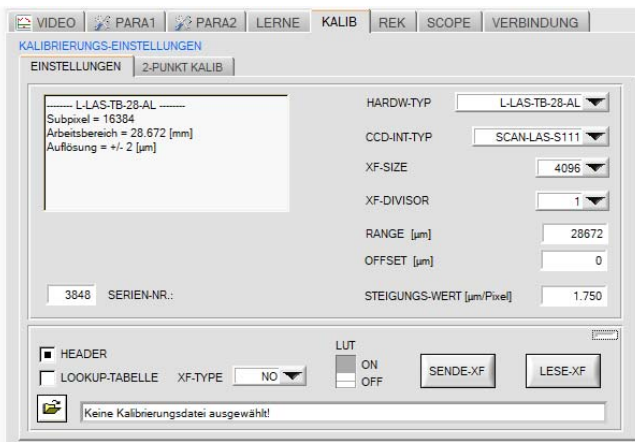

## **KALIB Registerkarte:**

Nach Anklicken von des [KALB] Reiters öffnet sich ein Fenster zur Anzeige der Kalibrierdaten.

Die Kalibrierdaten werden automatisch nach erfolgreichem Verbindungsaufbau vom *L-LAS-TB- …-AL* Sensor zum PC übertragen.

Die erkannte Hardware und weitere Informationen zum Messbereich und zur Sensor Auflösung wird in einem Textfeld ausgegeben.

#### Beachte:

Nicht alle hier dargestellten Funktionselemente sind für den Endbediener zugänglich.

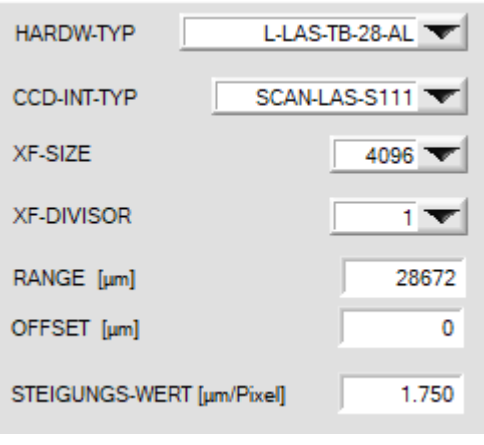

#### Sensor Kalibrierdaten:

In verschiedenen Funktions-Feldern werden die sensorspezifischen Werks-Einstellwerte angezeigt.

Die Werkseinstellung kann nur vom Hersteller geändert werden!

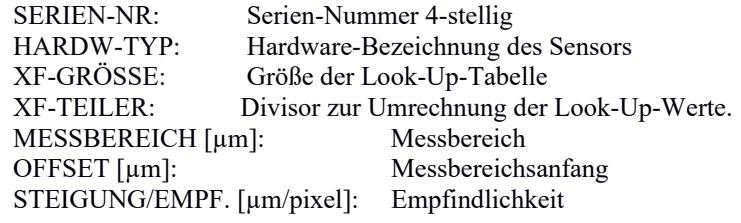

Let's make sensors more individual **Sensor** Instruments

#### **3.6.1 Zweipunkt Kalibrierung**

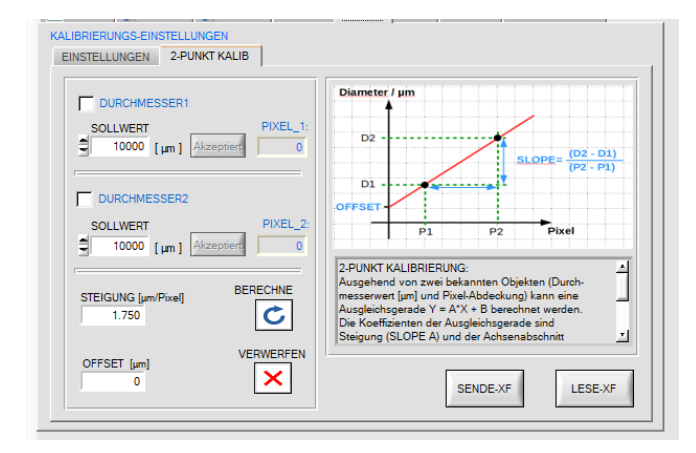

## **2-PUNKT Kalibrierung:**

Nach Anklicken des Reiters öffnet sich ein Fenster zur Zweipunkt-Kalibrierung des Sensors.

Die Zwei-Punkt-Kalibrierung dient dazu, im Auswertemodus EMODE=DISTANCE einen möglichst genauen Durchmesserwert in Mikrometer am Sensor auszugeben.

Problem bei der Durchmessermessung ist, dass je nach eingestellter Video-Schwelle und nach der jeweils eingestellten Sendeleistung der Messwert für den Durchmesser des Messobjektes leicht unterschiedlich berechnet wird.

Bei der Zwei-Punkt-Kalibrierung wird ausgehend von zwei bekannten Objekten (Durchmesser in µm bekannt), unterschiedlicher Breite, eine Ausgleichsgerade durch zwei Punkte berechnet.

Die beiden Parameter der Ausgleichsgerade sind deren Steigung (SLOPE A) und gegebenenfalls der

Die Steigung A gibt an, wie viele Mikrometer Änderung je Pixel Änderung auftreten. Der Y-Achsenabschnitt B (OFFSET) gibt die Nullpunktverschiebung der Ausgleichsgerede an.

Nach Auswahl des jeweiligen ON/OFF [ ] Funktionselementes wird der Messdatenaustausch zum Sensor automatisch aktiviert. Am Sensor blinkt

Am Sensor muss zuvor der Auswertemode EVALMODE = DISTANCE in der Lerntabelle im gerade aktiven Programm eingestellt und aktiviert

die gelbe Multifunktions-POWER LED.

Y-Achsenabschnitt (OFFSET B).

#### **Um diese Problematik zu kompensieren, kann eine Zwei-Punkt-Kalibrierung bei fest eingestellter Sender-Leistung (POWER) und fest eingestellter Video-Schwelle (V-THD) durchgeführt werden.**

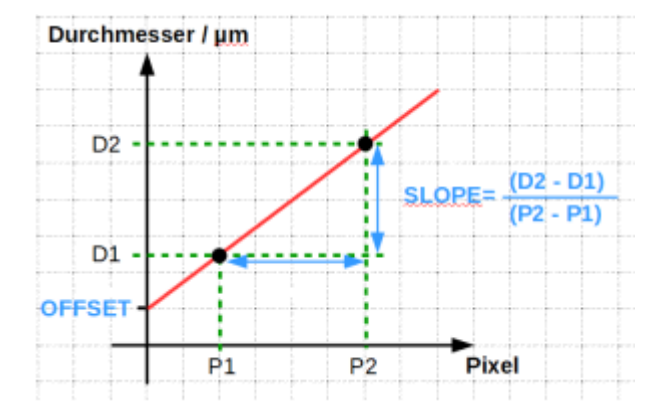

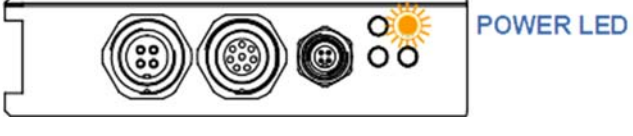

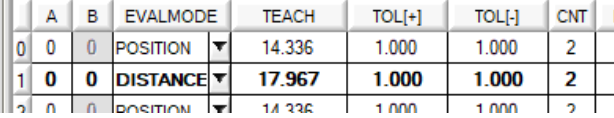

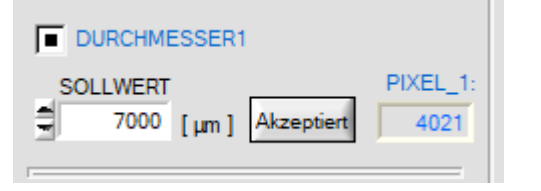

**DURCHMESSER 1:** 

Nach Auswahl des ON/OFF Häkchens wird erwartet, dass das Messobjekt mit dem kleineren Durchmesser in der Mitte des Arbeitsbereiches platziert wird. Das kleinere Messobjekt sollte z.B. 20-40% des maximalen Arbeitsbereiches abdecken.

Im numerischen Eingabefeld muss hierauf der bekannte Durchmesserwert in Mikrometer eingegeben werden.

Akzeptiert

Durch Anklicken der [Akzeptiert]-Taste wird das erste Wertepaar (Durchmesser 1, Pixel 1) gespeichert.

Beachte:

werden.

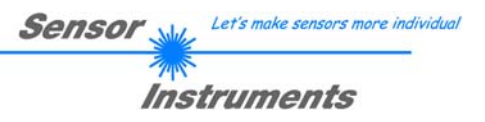

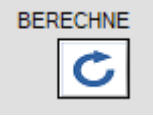

Akzeptiert

#### **BERECNE:**

Falls kein weiteres Objekt zur Verfügung steht, kann die [BERECHNE] Taste angeklickt werden. Hierauf wird der Steigungswert (SLOPE- VALUE A) aus dem Sollwert und dem dazugehörigen aktuellen Pixelwert berechnet (Ein-Punkt-Kalibrierung).

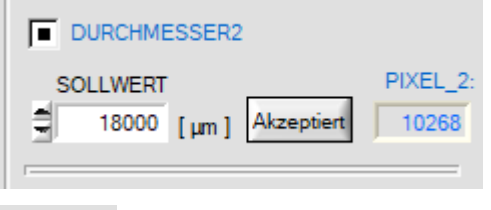

## **DURCHMESSER 2:**

Nach Auswahl des ON/OFF Häkchens wird erwartet, dass das Messobjekt mit dem größeren Durchmesser in der Mitte des Arbeitsbereiches platziert wird. Das größere Messobjekt sollte z.B. 60-80% des maximalen Arbeitsbereiches abdecken.

Im numerischen Eingabefeld muss zuvor der bekannte Durchmesserwert in Mikrometer eingegeben werden.

Durch Anklicken der [Akzeptiert]-Taste wird das zweite Wertepaar (D 2, P 2) gespeichert.

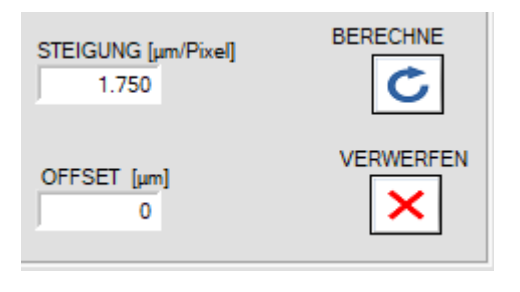

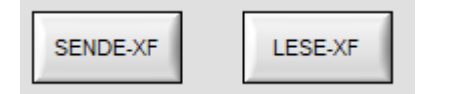

#### **BERECHNE:**

Die neu berechneten Werte für die Steigung (SLOPE-VALUE A) und den OFFSET (INTERSECTION B) werden in den weiß hinterlegten Anzeigefeldern dargestellt.

#### **VERWERFEN:**

Falls die zuletzt durchgeführte Kalibrierung verworfen werden sollte, kann dies durch Anklicken der [ X ] Taste erfolgen.

#### **SENDE - XF:**

Falls die neu berechneten Werte sinnvoll sind, können diese durch Anklicken der SENDE-XF Taste in den nichtflüchtigen FLASH Speicher der Kontrollelektronik im Sensor abgespeichert werden.

#### **LESE - XF:**

Nach Anklicken der [LESE-XF] Taste werden die im Sensor gespeicherten Kalibrierwerte ausgelesen und im SLOPE und OFFSET Ausgabefenster angezeigt.

#### Manuelle Eingabe der Kalibrierungsdaten:

Die Kalibrierungsdaten können auch manuell an der Kontrollelektronik des Sensors verändert werden. Hierzu können in den beiden numerischen Eingabefeldern (STEIGUNG und OFFSET) die Zahlenwerte von Hand verändert werden ohne die Kalibrierungs-Prozedur durchlaufen zu müssen.

Hierbei müssen die neu eingegebenen Kalibrierungswerte erst durch Anklicken der SENDE-XF Taste an der Kontrollelektronik aktiviert werden.

Anstatt der oben beschriebenen Zweipunkt-Kalibrierung kann auch eine Ein-Punkt-Kalibrierung durchgeführt werden (nur ein Objekt mit bekanntem Durchmesser verfügbar).

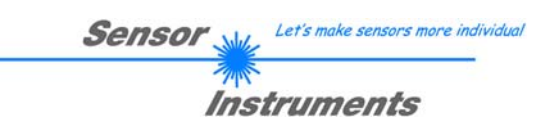

# **3.7 EINSTELLUNGEN DATENREKORDER Register-Karte:**

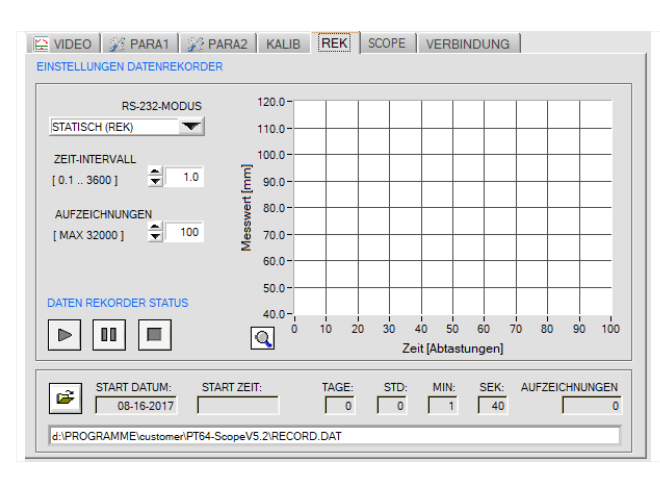

#### **REK Registerkarte:**

Nach Anklicken dieser Registerkarte öffnet sich auf der Bedienoberfläche das Fenster EINSTELLUNGEN DATENREKORDER.

Hier können verschiedene Einstellungen zum Einstellen des Datenrekorders getätigt werden. Der Datenrekorder dient zur automatischen Aufzeichnung von Messdaten in eine Ausgabedatei.

#### **RS-232-MODUS:** RS-232-MODUS In diesem Funktionsfeld kann die Betriebsart des RS-232 Datenaustausches STATISCH (REK) ┳ zwischen dem PC(SPS) und dem *L-LAS-LT Sensor* eingestellt werden. STATISCH (REK) EXT-INO-L/H (REK) STATISCH (REK): Der Sensor sendet automatisch keine Messdaten über die RS232 Schnittstelle. EXT-IN0-L/H (6-Byte) Jeder einzelne Datentransfer wird vom PC (SPS) über den Befehl Nr. 18 ausgelöst. Der Sensor sendet nach dieser Anforderung einen einzelnen Datenframe (36 Bytes) zum PC (SPS). EXT-IN0 L/H (REK): Mit jeder LOW/HIGH Flanke am Digitaleingang IN0/Pin3/grün wird ein einzelner Datenframe (36 Byte) automatisch zum PC (SPS) übertragen. EXTI-IN0 L/H (6-BYTE): **Nicht mit dem Daten-Recorder anwendbar!**  Mit jeder LOW/HIGH Flanke am Digitaleingang IN0/Pin3/grün wird der aktuelle Messwert in Mikrometer mit Hilfe eines 6-Byte-langen Datenframes an der RS-232-Anschluß-Buchse ausgegeben. ( vgl. Kapitel X.x).

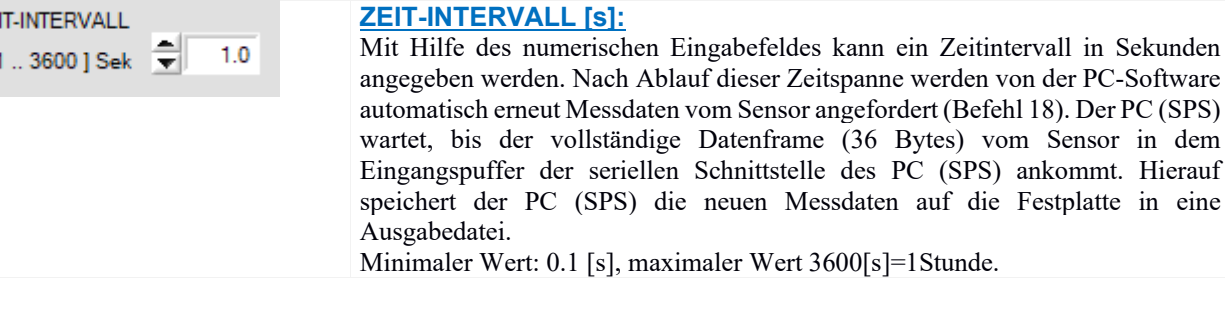

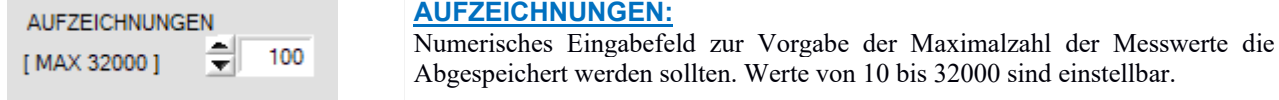

ZE  $[0,$ 

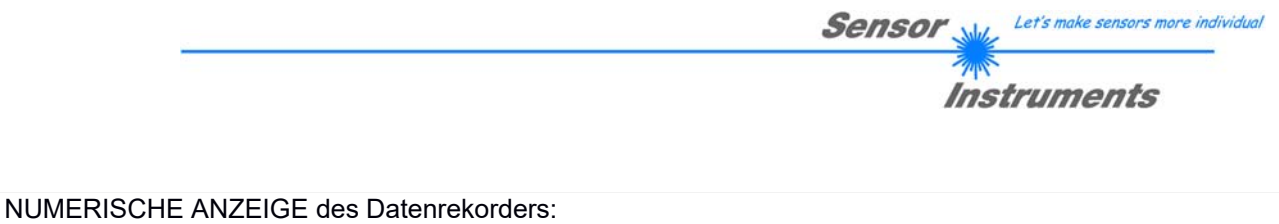

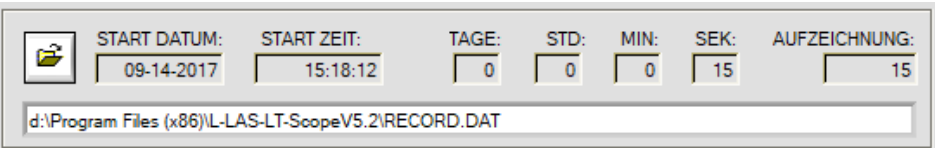

Numerische Anzeigefelder, die über den Zeitpunkt und das Datum der Aktivierung des Daten-Rekorders informieren. Diese Anzeigen werden erst nach anklicken der START-Taste aktualisiert!

# **DATEN REKORDER STATUS:**

#### START:

Taste zum automatischen auslösen den Datenaufzeichnung.

# 88

# PAUSE:

Die PAUSE Taste unterbricht die laufende Grafik-Ausgabe. Der Benutzer kann einen im graphischen Anzeigefenster einen Blick auf die bereits aufgezeichneten Daten werfen. **Die PAUSE-Taste unterbricht nicht die laufende Datenaufzeichnung!**

# STOP:

Beendet den laufenden Datenaustausch zwischen dem PC (SPC) und dem Sensor. Falls die Aufzeichnung vor Erreichen der durch das Eingabefeld AUFZEICHNUNGEN vorgegebenen Maximalzahl beendet werden sollte, kann dies durch Anklicken dieser Taste erfolgen.

# GRAPHISCHE ANZEIGE des Datenrekorders:

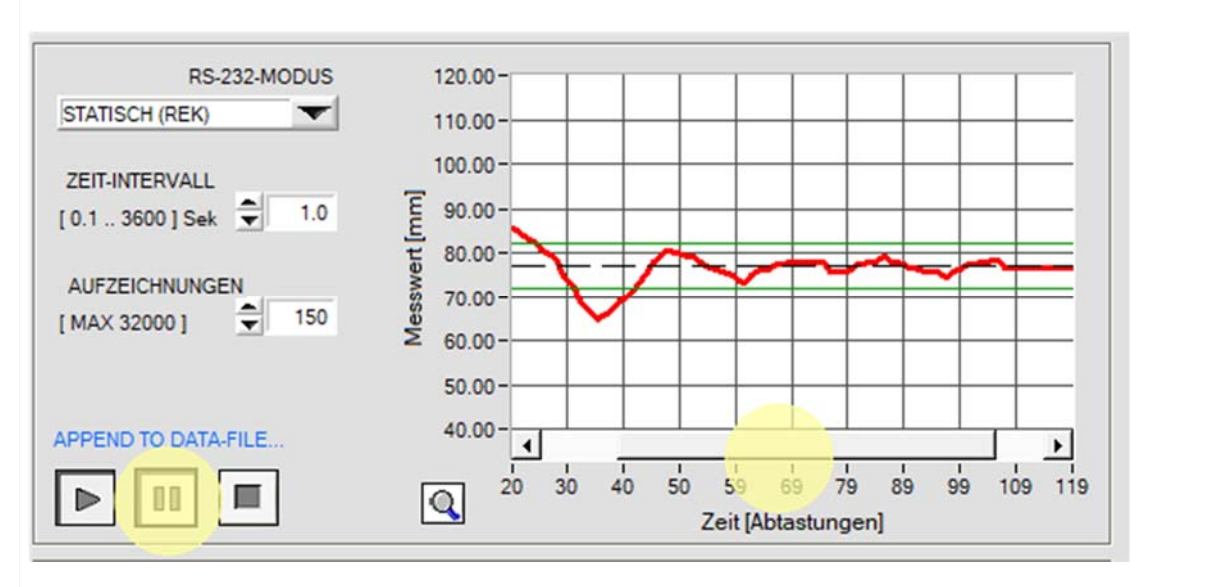

Nach dem START der Datenaufzeichnung wird der zeitliche Messwerte-Verlauf als rote Kurve dargestellt. Der Sollwert wird als schwarze gestrichelte Linie eingeblendet. Um den Sollwert ist das Toleranzband abgebildet (grüne Linien). In der Graphischen Anzeige werden die aktuellsten 100 Messwerte dargestellt. Falls zuvor aufgezeichnete Werte eingeblendet werden sollten, kann die PAUSE-Taste angeklickt werden, hierauf wird ein Verschiebe-Balken in der Graphik-Ausgabe eingeblendet, mit dessen Hilfe bereits zuvor aufgezeichnete Werte eingeblendet werden können. Die Datenübertragung und das Abspeichern in die Ausgabedatei werden während der PAUSE-Zeit nicht unterbrochen, sondern laufen im Hintergrund weiter.

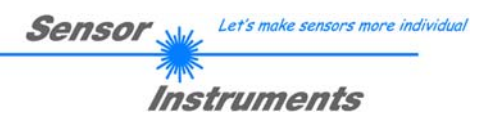

## **3.7.1 Datenformat der Ausgabedatei**

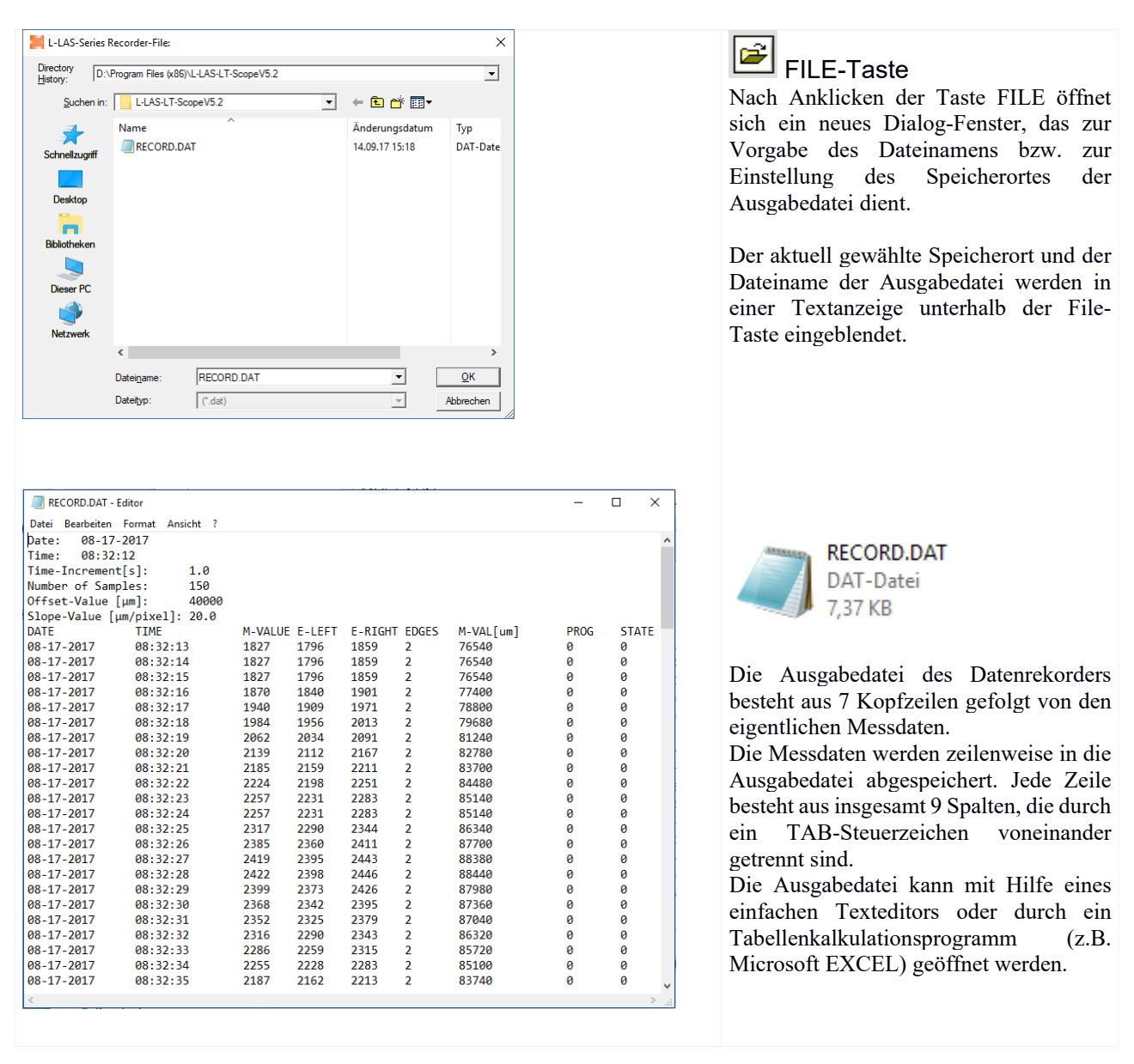

- 
- 1. Spalte : = DATE: Datum der Messwert-Erfassung
- 2. Spalte : = TIME: Zeitpunkt der Messwert Erfassung
- 3. Spalte : = M-VALUE: Messwert (Pixel)
- 4. Spalte : = E-LEFT: Pixel-Position der linken Kante am Video-Peak
- 5. Spalte : = E-RIGHT: Pixel-Position der rechten Kante am Video-Peak
- 6. Spalte : = EDGES: Anzahl der detektierten Kanten
- 7. Spalte : = M-VAL[µm]: Messwert in Mikrometer<br>8. Spalte : = PROG: Programm-Nummer
	-
- Programm-Nummer 9. Spalte : = STATE: System-Status (0=BETRIEB OK)

L-LAS-TB-Scope V5\_4x (26.03.2020) 26

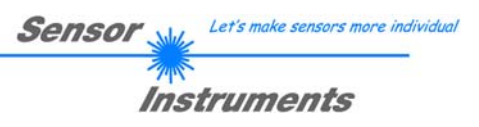

# **3.8 SCOPE Register-Karte:**

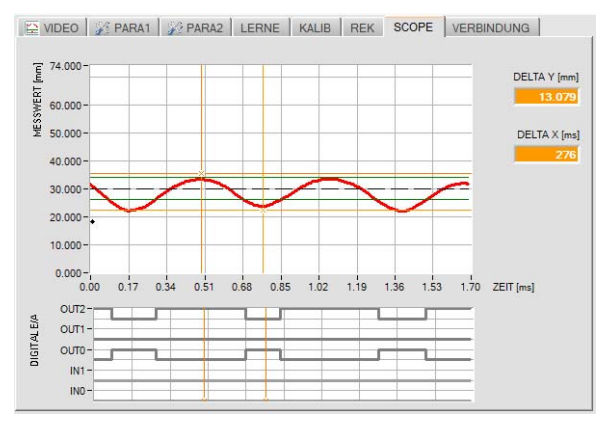

# **SCOPE Registerkarte:**

Nach Anklicken dieser Registerkarte öffnet sich auf der Bedienoberfläche das Oszilloskop – Ausgabe Fenster. Hier werden die zuletzt mit der Oszilloskop-Funktion der L-LAS Kontrollelektronik in Echtzeit aufgezeichneten Messdaten und die Zustände der Digitaleingänge und der Digitalausgänge angezeigt.

Mit Hilfe von zweier frei beweglicher Cursor-Linien kann der aufgezeichneten Kurvenverlauf in Y und X Richtung vermessen werden.

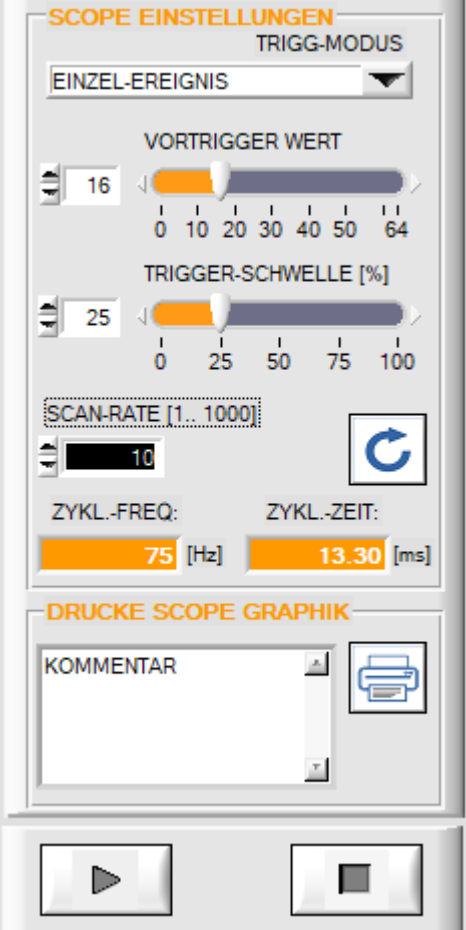

Die Aktivierung bzw. der Abbruch der Trigger Funktion erfolgt mit den beider Tasten START und STOP.

#### SCOPE EINSTELLUNGEN:

Nach Auswahl der SCOPE Registerkarte öffnet sich gleichzeitig das SCOPE EINSTELLUNGEN Fenster. Hier können verschiedene Einstellungen vorgenommen werden, die die Funktionsweise der Oszilloskop-Funktion bestimmen. Grundsätzlich werden nach dem Trigger-Ereignis 128 Abtastungen in der Kontrollelektronik aufgezeichnet. Die Daten werden hierauf über die RS-232- Schnittstelle zum PC übertragen und im SCOPE Graphik-Fenster dargestellt.

Folgende Einstellungen können vorgenommen werden:

#### ● TRIGGER-MODUS

Der Trigger-Modus bestimmt die Betriebsart. Die Betriebsart kann auf Einzel-Abtastung eingestellt sein oder auf Fallende bzw. Steigende Messdaten-Verläufe getriggert werden. Ferner kann die Aufzeichnung durch eine LOW/HIGH Flanke am externen Digital-Eingang IN0 ausgelöst werden.

#### ● VORTRIGGER-WERT

Der Vortrigger Wert bestimmt die Anzahl der Abtastungen, die im Ringspeicher des Trigger-Puffers vorgehalten werden, d.h. die Anzahl der Abtastwerte vor dem eigentlichen Trigger-Ereignis.

#### ● TRIGGER-SCHWELLE[%]

Die Trigger-Schwelle wird nur in den beiden Modes STEIGENDE FLANKE und FALLENDE FLANKE benutzt. Falls der Aktuelle Messwert diese Prozentuale Schwelle über- bzw. unterschreitet wird die Triggerung ausgelöst.

#### ● SCAN-RATE [1-1000]:

Mit Hilfe der Scan-Rate kann die zeitliche Dauer des Trigger-Vorgangs eingestellt werden. Falls die Scan-Rate auf 10 Eingestellt ist, wird lediglich jeder 10 Abtastwert in den Trigger-Puffer eingeschleust. Dies ermöglicht bei gleicher Anzahl (128) der gespeicherten Daten eine Verlängerung der Aufzeichnungsdauer.

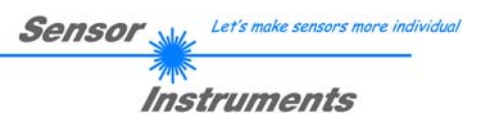

# **3.9 VERBINDUNG Register-Karte:**

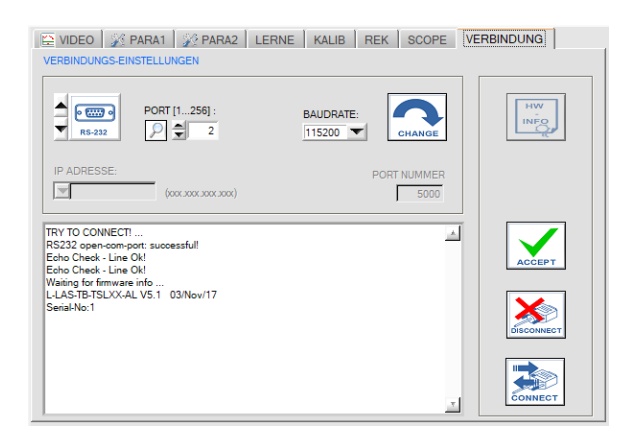

#### **VERBINDUNG Registerkarte:**

Nach Anklicken dieser Registerkarte öffnet sich auf der Bedienoberfläche das VERBINDUNGS Fenster. Hier können verschiedene Einstellungen zum Datenaustausch über die serielle RS232 Schnittstelle vorgenommen werden. Grundsätzlich basiert die Kommunikation auf folgenden Vorgabewerten:

- Standard RS232:, kein Hardware-Handshake
- 3-Draht Verbindung: GND, TXD, RXD
- Baudraten von 9600Baud bis 115200Baud
- 8 DATEN-Bits, 0 PARITÄTS-Bit, 1 STOP-Bit
- Höchstwertiges Byte zuerst (MSB first).

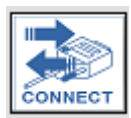

## CONNECT:

Nach Anklicken dieser Taste wird mit den eingestellten Kommunikations-Parametern versucht eine Verbindung zum Sensor aufzubauen. Die Rückmeldung über den Verlauf des Verbindungsaufbaus erfolgt im Status Anzeigefeld.

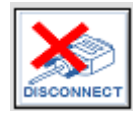

#### DISCONNECT:

Die Verbindung zur Sensor-Hardware wird getrennt. Der zuvor geöffnete Kommunikations-Port wird wieder freigegeben.

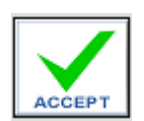

# ACCEPT:

Mit der Taste ACCEPT werden die aktuellen Kommunikations-Einstellungen in die Datei *TB-Scope.ini* gespeichert. Nach Neustart der *L-LAS-TB-Scope* Software wird die Kommunikation mit den in der *TB-Scope.ini* Datei gespeicherten Parameter geöffnet.

# STATUS-MELDUNGEN – VERBINDUNGS-PROBLEME:

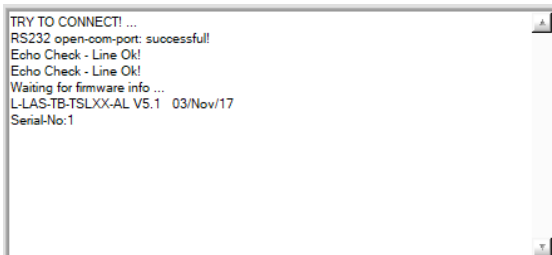

Beim Start der Software wird versucht, über die zuletzt verwendete COM Schnittstelle eine Verbindung zum *L-LAS-TB-…-AL Sensor* aufzubauen.

Falls der Verbindungsaufbau erfolgreich war, wird die aktuelle Firmware Version und die Serien-Nummer des Sensors im Status Textfeld angezeigt. Timeout-RS-232.

Die serielle Verbindung zwischen dem PC und der *L-LAS-TB-...-AL Kontrollelektronik* konnte nicht aufgebaut werden oder die Verbindung ist unterbrochen.

**In diesem Falle sollte zuerst geprüft werden ob die** *L-LAS-TB-...-AL Kontrollelektronik* **an die Spannungsversorgung angeschlossen ist und das serielle Verbindungskabel richtig zwischen dem PC und der Kontrollelektronik angeschlossen ist.** 

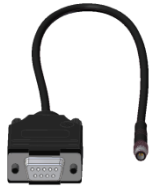

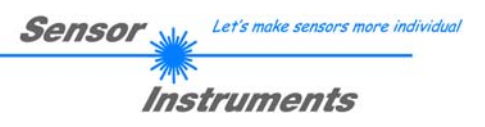

**Invalid port number** 

Falls die Statusmeldung "Invalid port number" lautet, ist die ausgewählte Schnittstelle z.B. COM2 an Ihrem PC nicht verfügbar.

Cannot open port

Falls die Statusmeldung "Cannot open port" lautet, ist die ausgewählte Schnittstelle (z.B. COM2) eventuell schon von einem anderen Gerät belegt.

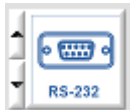

#### **KOMMUNIKATIONS-TYP:**

In diesem Funktionsfeld kann die Betriebsart der Datenübertragung eingestellt werden:

RS232:

Datenübertragung erfolgt über die Standard RS232 Schnittstelle.

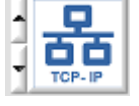

# TCP/IP:

Datenübertragung erfolgt über einen RS232-TCP/IP Ethernet Wandler-Baustein.

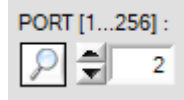

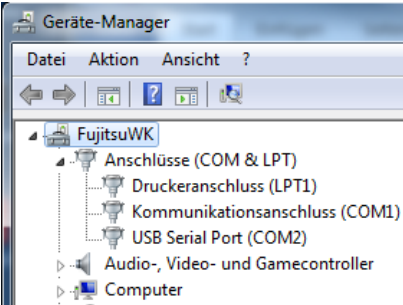

## **PORT [1…256]:**

In diesem Funktionsfeld kann die Nummer des Kommunikations-Port eingestellt werden. Mögliche Werte sind COM 1 bis 255. Die Kommunikations-Port-Nummer kann in der Systemsteuerung unter: START/Systemsteuerung/Geräte-Manager im Windows® Betriebssystem finden.

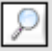

Alternativ können die Kommunikations-Port-Nummern, die auf der Rechner Hardware verfügbar sind, durch Anklicken der Lupe-Taste gesucht werden.

Die Verfügbaren COM-Ports werden im Status-Textfeld angezeigt.

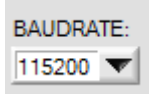

# **BAUDRATE:**

In diesem Funktionsfeld kann die Baudrate der seriellen Schnittstelle eingestellt werden: Mögliche Werte: 9600Baud, 19200Baud, 38400Baud, 57600Baud oder 115200Baud. (Auslieferungszustand =  $115200$  Baud).

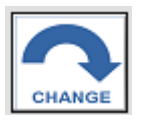

#### RS232 open-com-port: successful!

Try to change baudrate... Baudrate-change OK! RS232 open-com-port: successful!

#### **CHANGE BAUDRATE:**

Nach Anklicken dieser Taste wird an der Sensor-Hardware die Baudrate der seriellen Schnittstelle auf den im SELECT-BAUDRATE Listenfeld angewählten Wert verändert. Falls die Änderung der Baudrate am Sensor erfolgreich war erscheint eine entsprechende Statusmeldung.

Die Änderung der Baudrate wird lediglich im flüchtigen RAM des *L-LAS-TB-…-AL Sensors* ausgeführt. Um eine dauerhafte Änderung der Baudrate zu erreichen muss über die [SENDE] + [EEPROM] Taste die neue Baudrate in das EEPROM gespeichert werden!

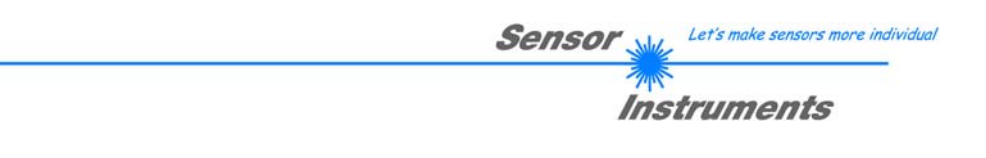

# **3.9.1 Datentransfer über den externen RS232 Ethernet Adapter:**

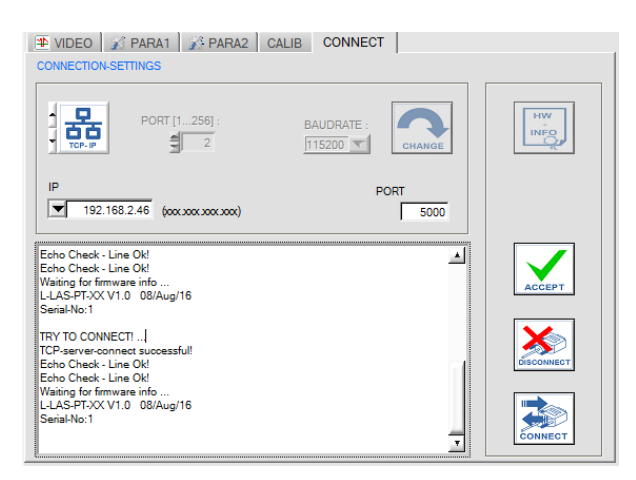

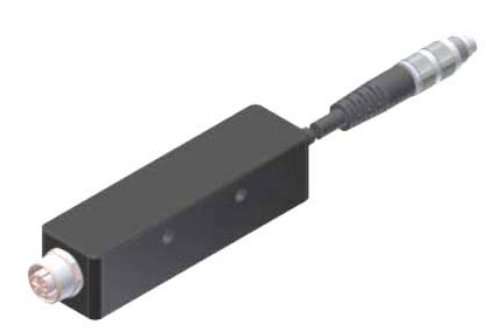

cab-4/ETH-500 RS232 zu Ethernet Adapter

Zur Kommunikation des Sensors über ein lokales Netzwerk wird ein RS232 zu Ethernet Adapter benötigt. Dieser ermöglicht es eine Verbindung zum Sensor über das **TCP/IP** Protokoll herzustellen.

Der Netzwerk-Adapter wandelt die Standard RS232 Signale des Sensors und stellt eine Schnittstelle zu einem LAN Netzwerk bereit. Die RS232 Schnittstelle kann mit einer Baudrate von 11200Baud betrieben werden.

Eine mit dem Adapter mitgelieferte Software (*Sensor-Finder*) kann der Adapter im Netzwerk gesucht – und anschließend konfiguriert werden:

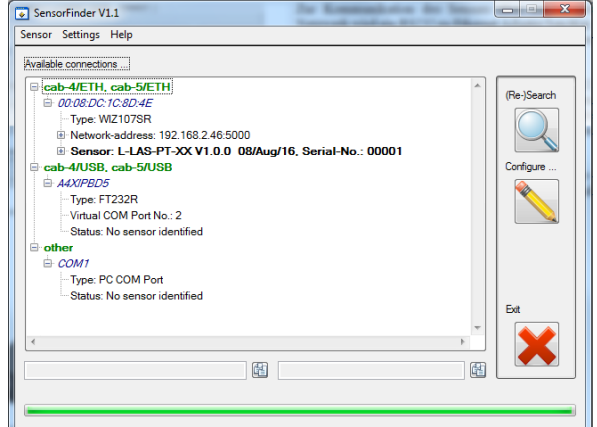

Software: *SensorFinder V1.1*

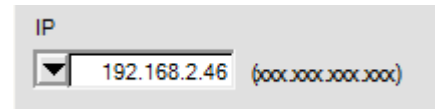

## **IP ADDRESS:**

Eingabemaske zur Eingabe der IP-Adresse.

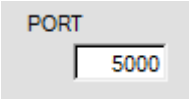

## **PORT NUMBER:**

Die **PORT NUMBER** für des Netzwerkadapters ist auf PORT:5000 festgelegt und muss so eingestellt werden.

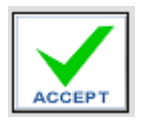

#### **ACCEPT SETTINGS:**

Mit der Taste ACCEPT SETTINGS werden die aktuellen Einstellwerte der *L-LAS-TB-Scope* Software in die *TB-Scope.ini* Datei gespeichert. Das Popup-Fenster wird hierauf geschlossen. Nach Neustart der *L-LAS-TB-Scope* Software werden die in der INI-Datei gespeicherten Parameter geladen.

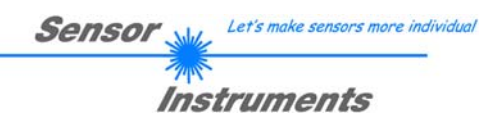

# **4 Arbeit mit der** *L-LAS-TB-Scope* **Software**

# **4.1 Hilfsmittel zur Justierung, Numerische und Graphische Anzeigeelemente**

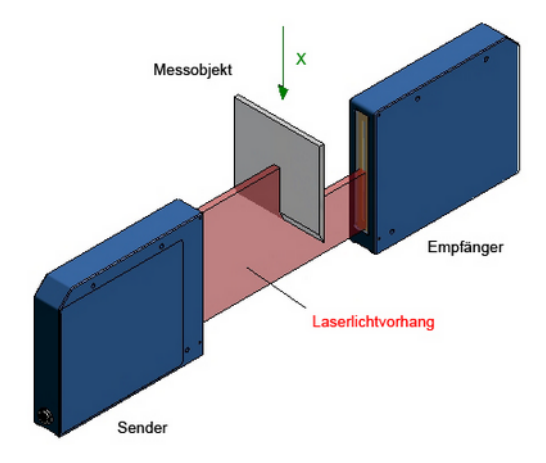

Die nebenstehende Abbildung zeigt die Prinzipielle Arbeitsweise des *L-LAS-TB-…-AL Sensors im*  Durchlichtbetrieb.

Der Laserstrahl wird auf seinem Weg zwischen Sender und Empfänger teilweise abgedeckt. Aus dem sich hieraus ergebenden typischen Intensitätsverlauf am Zeilensensor (VIDEO Bild) kann die Objektposition ermittelt werden.

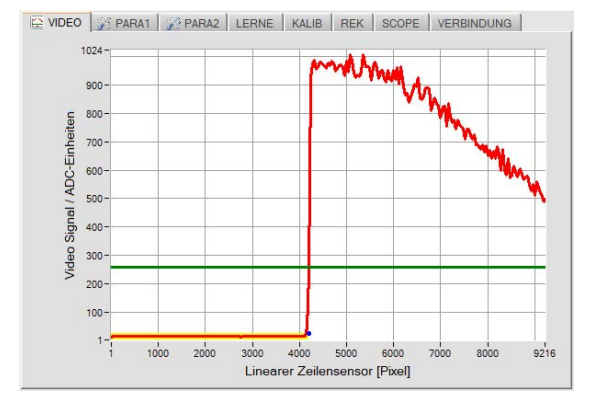

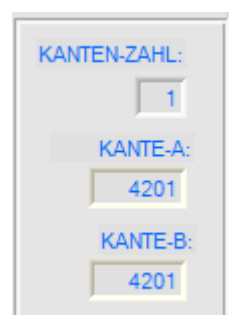

#### **VIDEO-BILD:**

X-Achse: Position der Pixel der Empfängerzeile. Y-Achse: Intensitätshöhe über dem einzelnen Pixel.

Aus dem VIDEO-Bild (rote Kurve), das sich bei teilweiser Abdeckung durch das Messobjekt ergibt, kann die Position des unteren Endes des Messobjektes errechnet werden. Hierbei werden die Abgedeckten Pixel des Zeilensensors ermittelt (geringe Intensität).

Die Berechnung der "Kantenwerte" erfolgt mittels einstellbarer Komparator-Schwelle (=Video-Schwelle, grüne horizontale Linie). Die errechnete Kantenposition (Pixel) wird durch einen schwarzen Marker angezeigt.

Ferner wird die Kantenposition und die erkannte Kantenanzahl in Numerischen Anzeigefeldern dargestellt. Im Bereich unterhalb des Messobjektes kann der Laserstrahl ungehindert vom Sender auf die Empfänger-Pixelzeile auftreffen. Hierdurch ergibt sich eine größere Intensität über den einzelnen Pixel.

Falls sich die Position des Messobjektes nach unten oder oben verschiebt, wird sich die Position der "Kante" im VIDEO-Bild nach rechts oder links verschieben. Diese Änderung führt zu einer Messwertänderung, die mittels Toleranzschwellen überwacht werden kann.

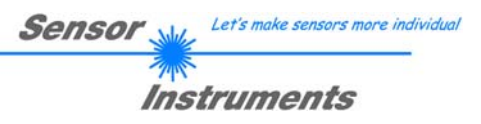

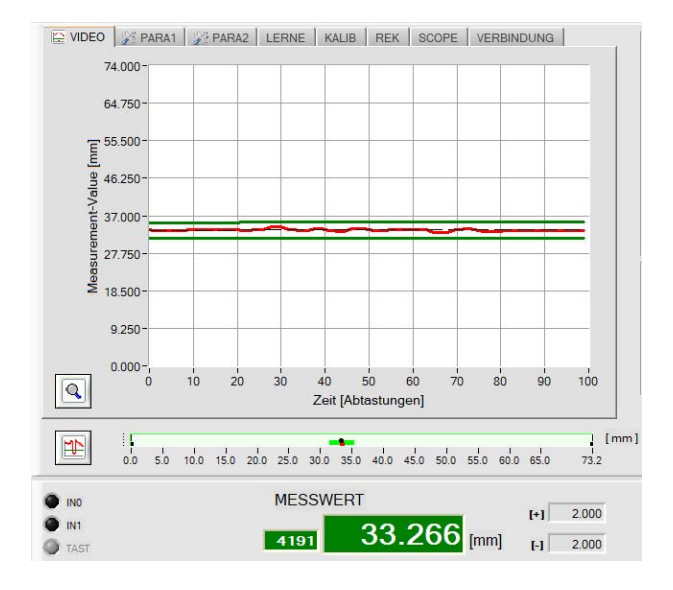

# **4.2 Einlernen der Referenz-Position**

Im Messwerte-Anzeigemodus kann bei langsamer Bewegung des Messobjektes die Messwerte-Änderung (= Position des Messobjektes) beobachtet werden.

Hierbei laufen die aktuellen Messwerte (Pixelwerte) von rechts nach links durch das graphische Anzeigefenster.

Aus den hierbei beobachteten Messwertschwankungen ergibt sie das minimal einstellbare Toleranz-Band um den Referenz-Wert.

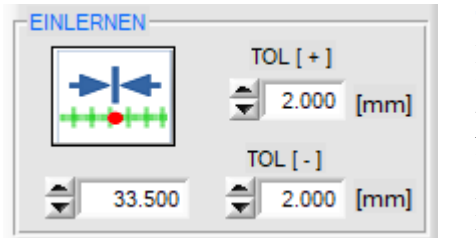

# **TEACH-IN:**

Durch Anklicken der Software Taste oder durch Zahlenwert Eingabe in das TEACH-IN Eingabefeld kann ein Referenzwert am Sensor vorgegeben werden.

Nach Anklicken der TEACH-IN Taste wird die Lernprozedur am Sensor ausgelöst. Hierbei wird die aktuell ausgewählte Kante als Lernposition herangezogen. Die Größe des Toleranzbandes kann in den entsprechenden Vorgabefeldern voreingestellt werden.

# **TEACH-Funktion mit der SPS:**

Alternativ kann die Lernfunktion auch durch den Digitaleingang IN1 mit der SPS ausgelöst werden.

Durch Anlegen eines HIGH-Pulses von mehr als **1.5s** Dauer wird am *L-LAS-TB-…-AL Sensor* die LERN-Funktion ausgeführt. Nach Erkennung des TEACH-Pulses blinkt die orange POWER LED am Gehäuse 3x kurz auf.

Die aktuell erkannte Kantenposition wird als Lernwert herangezogen. Das Toleranzband wird automatisch um den so gefundenen Referenzwert neu berechnet. Die Schaltschwellen für die Digitalausgänge werden somit neu berechnet.

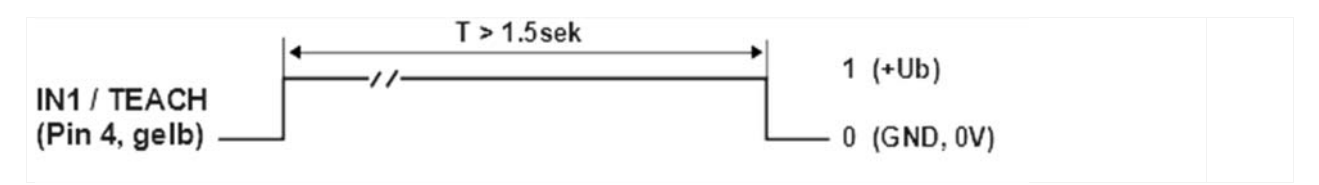

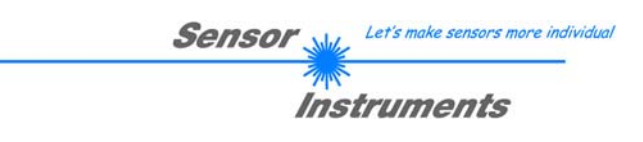

# **4.3 Arbeit mit der nachgeführten Video-Schwelle**

 $\times$ 

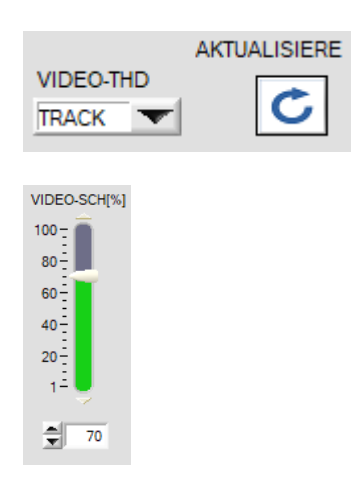

ACHTUNG!

Yes

Laser-Lichtstrecke muss frei sein!

## **TRACK-VIDEO-MODUS:**

Die Nachgeführte Video-Schwelle muss durch Einstellen des Umschalters auf TRACK und anschließend durch Anklicken der [SEND] Taste aktiviert werden.

Die Video-Schwelle wird im TRACK-Modus aus dem aktuellen Intensitätsverlauf abgeleitet. Hierzu muss am Schieberegler VIDEO-SCH[%] eine prozentuale Schwelle vorgegeben werden.

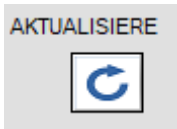

Nach Anklicken der AKTUALISIERE Taste wird zunächst ein Dialog-Fenster geöffnet, mit der Warnung, dass die Lichtmess-Strecke zwischen Sender und Empfänger frei sein sollte.

Nach Bestätigung durch Anklicken der [Yes] Taste wird die Nachführung der Videoschwelle am Sensor ausgelöst.

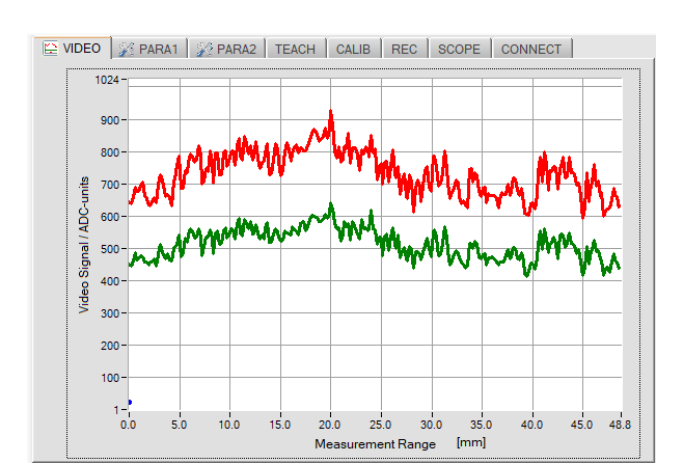

No

Die Graphik-Anzeige wechselt automatisch auf den VIDEO Tabulator. Hier wird das aktuelle Video-Profil (rot) und die daraus abgeleitete Video-Schwelle (grün) angezeigt.

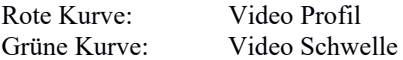

Mit Hilfe der Nachgeführten Schwelle kann die Kantendetektion bei teiltransparenten Objekten erleichtert werden. Die Schwelle zur Kantenerkennung wird unmittelbar unterhalb des aktuellen Intensitätsverlaufs nachgeführt.

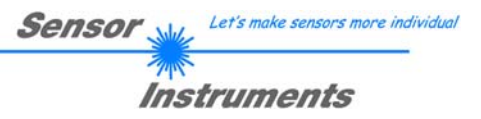

# **5 Anhang**

# **5.1 Anzeige-Elemente**

Am Gehäuse der *L-LAS-TB-…-AL Kontrollelektronik* befinden sich 4 zweifarbige Leuchtdioden zur Visualisierung der Systemzustände.

# **L-LAS-TB- … - R-AL (Empfänger)**

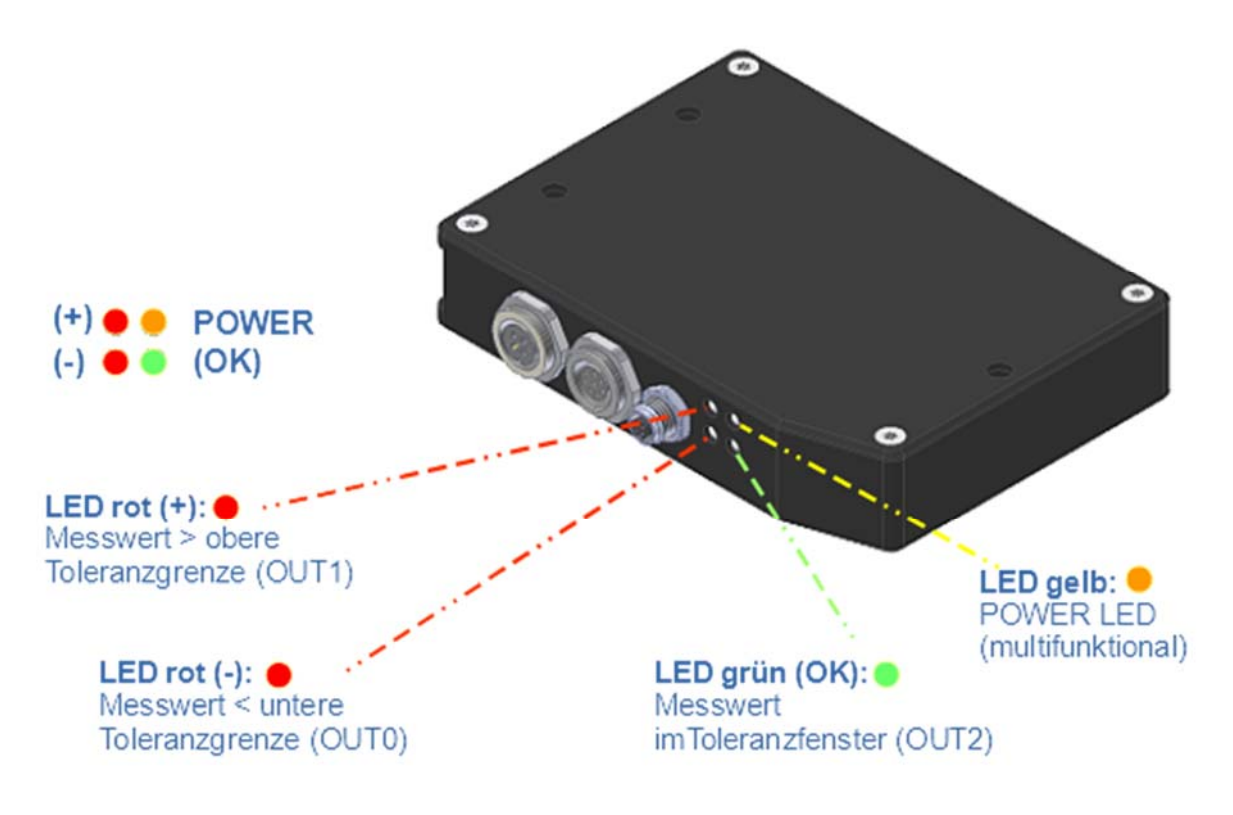

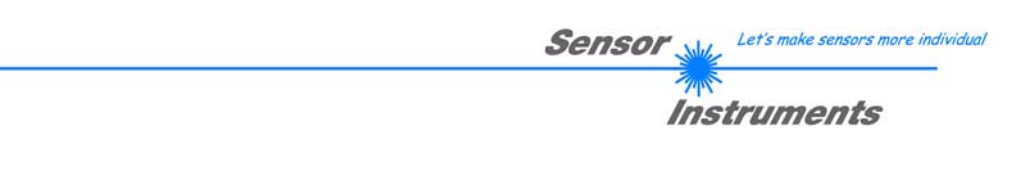

# **5.2 Laserwarnhinweis**

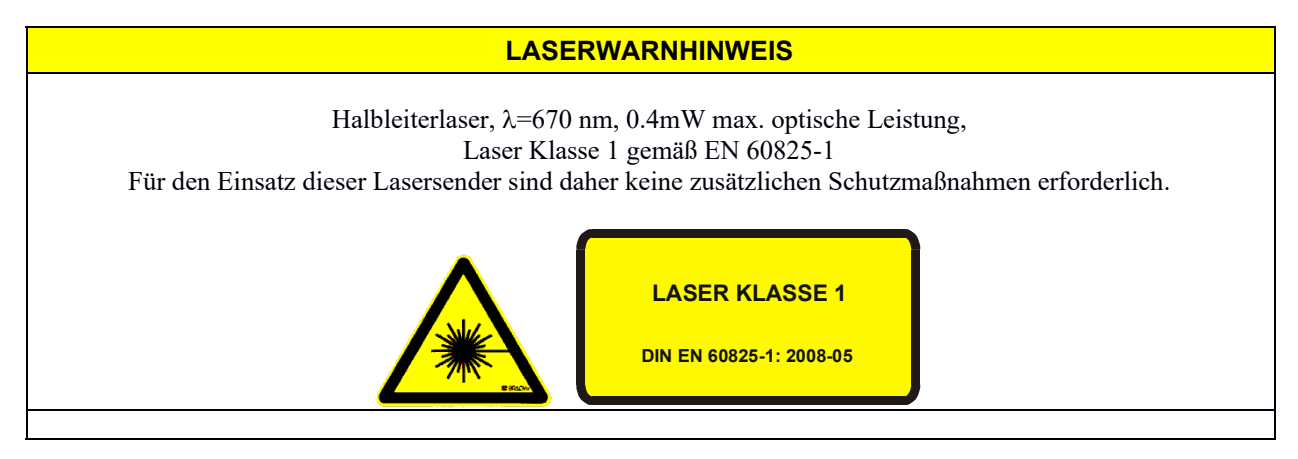

# **5.3 Funktionsweise des Digitaleingangs IN0**

Die Funktionsweise des Digitaleingangs IN0/Pin3/grün ist Abhängig von der am EXT-IN0-MODUS Funktionsfeld (PARAMETER-1 Register-Karte) eingestellten Betriebsart:

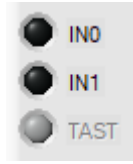

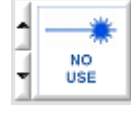

# NO USE = KONTINUIERLICHER BETRIEB:

Die Kontrollelektronik wertet die Videobilder kontinuierlich aus. Das Auswerteergebnis wird ständig an den Digitalausgängen (OUT0, OUT1, OUT2) und am Analogausgang ausgegeben.

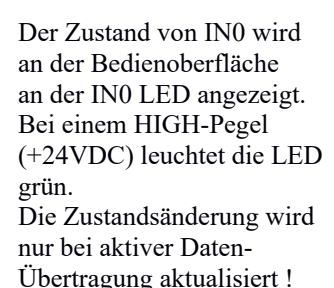

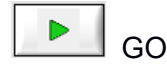

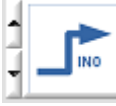

## TRIGG-IN0 L/H:

Das aktuelle Videobild unmittelbar nach der LOW/HIGH Flanke wird zur Auswertung herangezogen und ausgegeben.

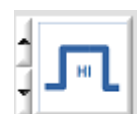

## TRIGG IN0 HIGH:

Die Auswertung der Videobilder findet nur bei einem HIGH Pegel (+24VDC) an Pin3/IN0 statt.

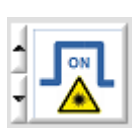

## LASER ON/OFF:

Über den externen Trigger-Eingang IN0/Pin3 kann der Laser-Sender ein – oder ausgeschaltet werden.  $IN0 = 0V$ : LASER AUS  $IN0 = +24VDC$ : LASER EIN

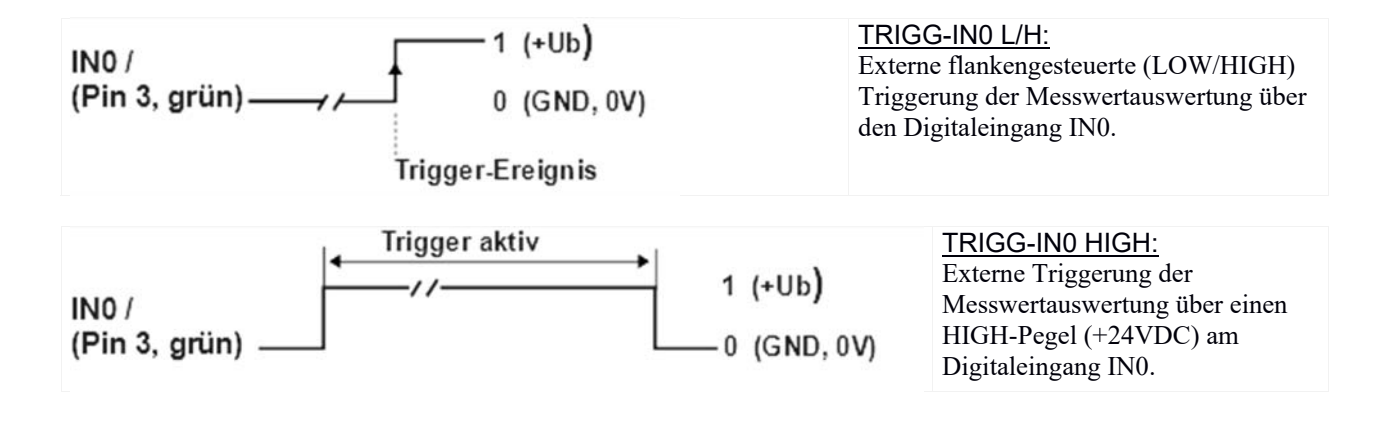

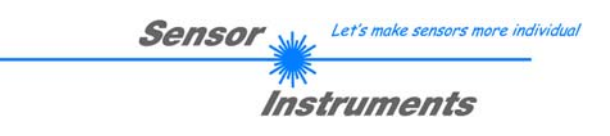

# **5.4 Funktionsweise des Digitaleingangs IN1**

## **RESET-Funktion:**

Durch Anlegen eines HIGH-Pulses von weniger als **750 ms** Dauer wird am *L-LAS-TB-…-AL Sensor* die RESET-Funktion ausgeführt. Hierbei werden die aktuellen Maximal- und Minimalwerte (Schleppzeiger) zurückgesetzt. **Es wird kein Hardware/Software RESET durchgeführt!** 

Nach Erkennung des RESET-Pulses blinkt die grüne POWER LED am Gehäuse 1x kurz auf.

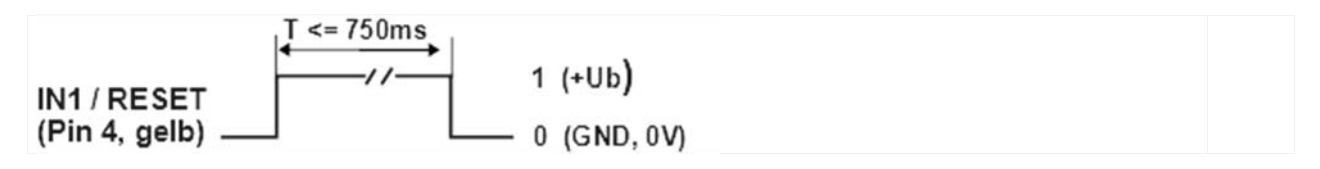

# **TEACH-Funktion:**

Durch Anlegen eines HIGH-Pulses von mehr als **1.5s** Dauer wird am *L-LAS-TB-…-AL Sensor* die LERN-Funktion ausgeführt. Nach Erkennung des TEACH-Pulses blinkt die grüne POWER LED am Gehäuse 3x kurz auf.

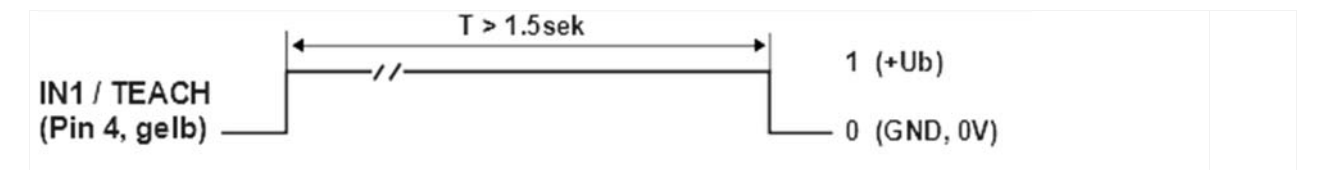

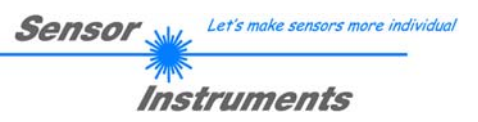

# **5.5 Anschlussbuchsen**

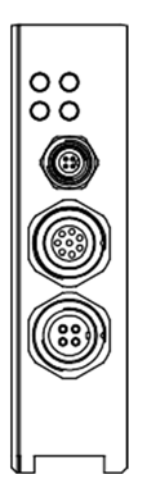

Am Gehäuse der *L-LAS-TB-…-AL Sensoren* befinden sich drei Anschlussbuchsen.

Über 4-polige M5 Anschluss-Buchse Typ Binder 707 erfolgt die Kontaktierung der seriellen RS232 Schnittstelle.

Über eine 8-polige M9-Anschluss-Buchse Typ Binder 712 kann der Sensor mit der SPS/Spannungsversorgung verbunden werden.

Über eine 4-polige M9-Anschluss-Buchse Typ Binder 712 erfolgt die Kontaktierung der L-LAS-Sendereinheit.

## **RS232-Anschluss an PC:**

4-polige M5 Buchse Typ Binder 707, **Anschlusskabel:** cab-las4/PC (Länge 2m, Kabelmantel: PUR)

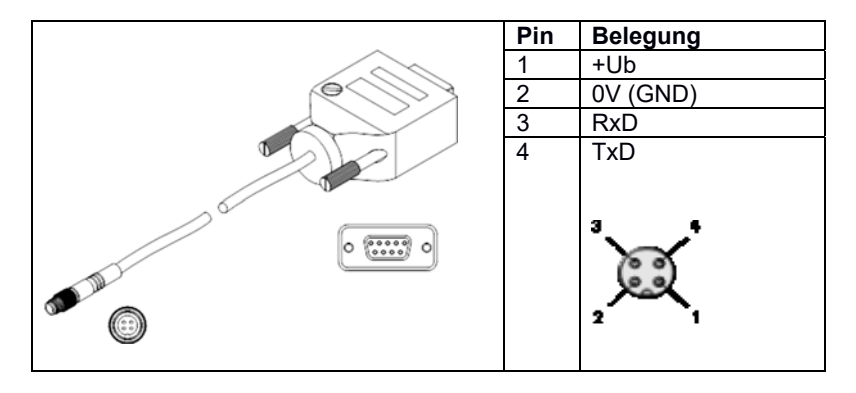

## **Interface zur SPS/Spannungsversorgung:**

8-polige Buchse Typ Binder 712 **Anschlusskabel:**cab-las8/SPS (Länge 2m, Kabelmantel: PUR)

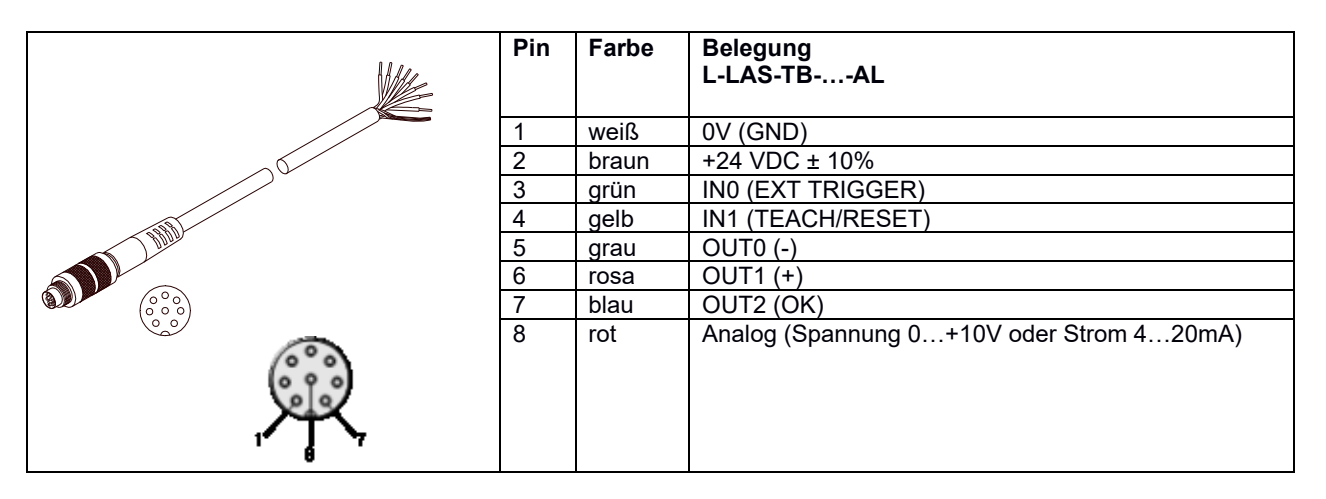

# **5.6 RS232 Schnittstellenprotokoll**

- Standard RS232 serielles Interface, kein Hardware Handshake
- 3-Draht-Verbindung: GND, TXD, RXD
- Geschw.: 9600 Baud, 19200 Baud, 38400 Baud, 57600 Baud, 115200 Baud , 230400 Baud oder 460800 Baud
- 8 Daten-Bits
- KEIN Paritäts-Bit
- 1 STOP-Bit
- Binärdaten-Modus.

#### METHODE:

Die Sensor Kontrollelektronik verhält sich stets passiv. Der Datenaustausch wird daher vom PC (oder SPS) initiiert. Der PC sendet hierbei ein Datenpaket ("Frame") wahlweise mit oder ohne angehängte Daten, worauf die Sensor-Kontrolleinheit mit einem der Anforderung entsprechenden Frame antwortet. Das Datenpacket besteht aus einem Kopfteil ("HEADER") und dem optionalen Daten-Anhang("DATA")

#### HEADER

- **1. Byte** : Synchronisationsbyte <SYNC> (85dez = 0x55hex)
- **2. Byte** : Befehlsbyte <ORDER>
- 3. Byte : Argument <ARG LO>
- 4. Byte : Argument <ARG HI>
- 5. Byte : Datenlänge <LEN LO>
- 6. Byte : Datenlänge <LEN HI>
- 7. Byte : Checksumme Header <CRC8 HEAD>
- 8. Byte : Checksumme Data <CRC8 DATA>

Das erste Byte ist ein Synchronisationsbyte und ist immer  $85_{\text{dex}}$  (55<sub>hex</sub>). Das zweite Byte ist das sog. Befehlsbyte <ORDER>, es bestimmt welche Aktion durchgeführt werden soll (Daten senden, Daten speichern, usw.). Als drittes und viertes Byte folgt ein 16bit Wert <ARG>. Das Argument wird abhängig vom Befehl mit einem entsprechenden Wert belegt. Das fünfte und sechste Byte bilden wieder einen 16bit Wert <LEN>. Er gibt die Anzahl der angehängten Datenbytes an. Falls keine Daten angehängt werden ist <LEN=0>, die maximale Datenlänge beträgt 512 Bytes <LEN=512>. Das siebte Byte wird mit der CRC8 Checksumme über alle Datenbytes gebildet. Das achte Byte ist die CRC8 Checksumme über den Header und wird über die Bytes 1 bis incl. 7 gebildet. Die Gesamtlänge des Headers ist stets 8 Bytes. Der gesamte Frame kann zwischen 8 und 520 Bytes umfassen.

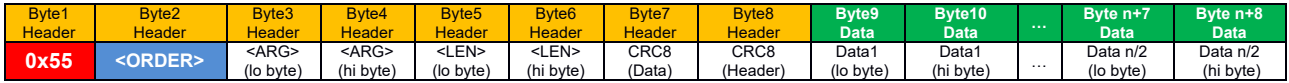

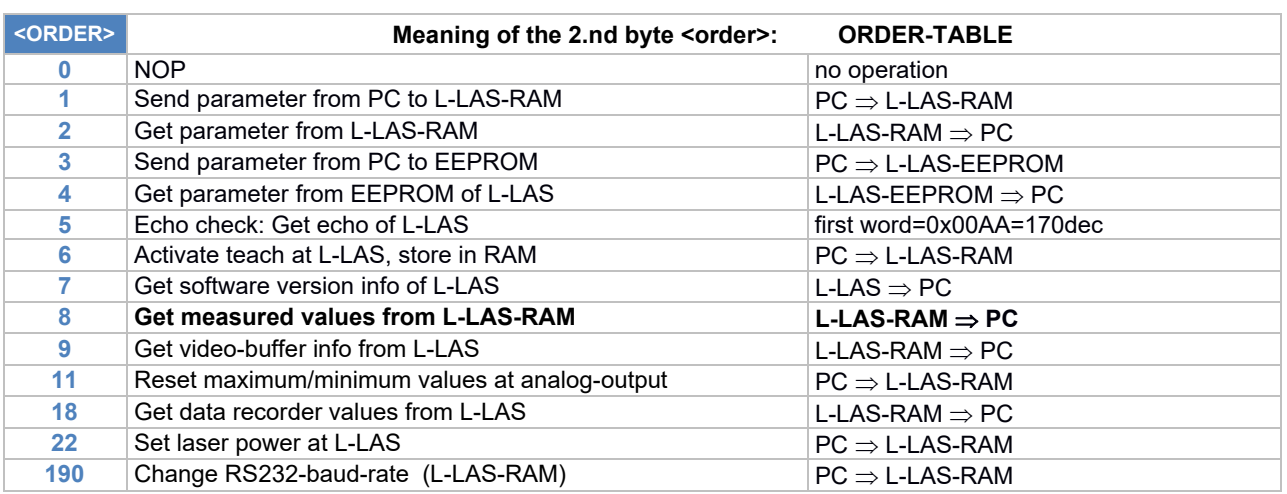

Let's make sensors more individe

Instruments

Sensor

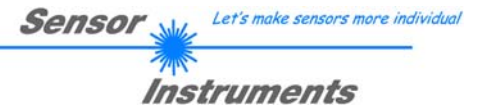

# **CRC8 Checksumme**

Zur Verifizierung der Datenintegrität wird der sog. "Cyclic Redundancy Check" oder CRC verwendet. Mit Hilfe dieses Algorithmus können einzelne Bitfehler, fehlende Bytes und fehlerhafte Frames erkannt werden. Dazu wird über die zu testenden Daten (-bytes) ein Wert – die sog. Checksumme – berechnet und mit dem Datenpaket übertragen. Die Berechnung folgt dabei einer genau vorgegebenen Methode basierend auf einem Generatorpolynom. Die Länge der Checksumme ist 8bit ( = 1 byte). Das Generatorpolynom entspricht:

*X8 +X5 +X4 +X1* Um die Daten nach dem Empfang zu verifizieren wird die CRC Berechnung erneut durchgeführt. Stimmen übertragener und neu errechneter CRC Wert überein, sind die Daten fehlerfrei.

Um die Checksumme zu berechnen kann folgender Pseudocode verwendet werden:

```
calcCRC8 (data[ ], table[ ])
Input: data[ ], n data of unsigned 8bit
          table[ ], 256 table entries of unsigned 8bit
Output: crc8, unsigned 8bit
crc8 := AAhex
for I := 1 to n do
         idx := crc8 EXOR data[ i ]
          crc8 := table[ idx ]
endfor
```
**return** crc8

#### **table[ ]**

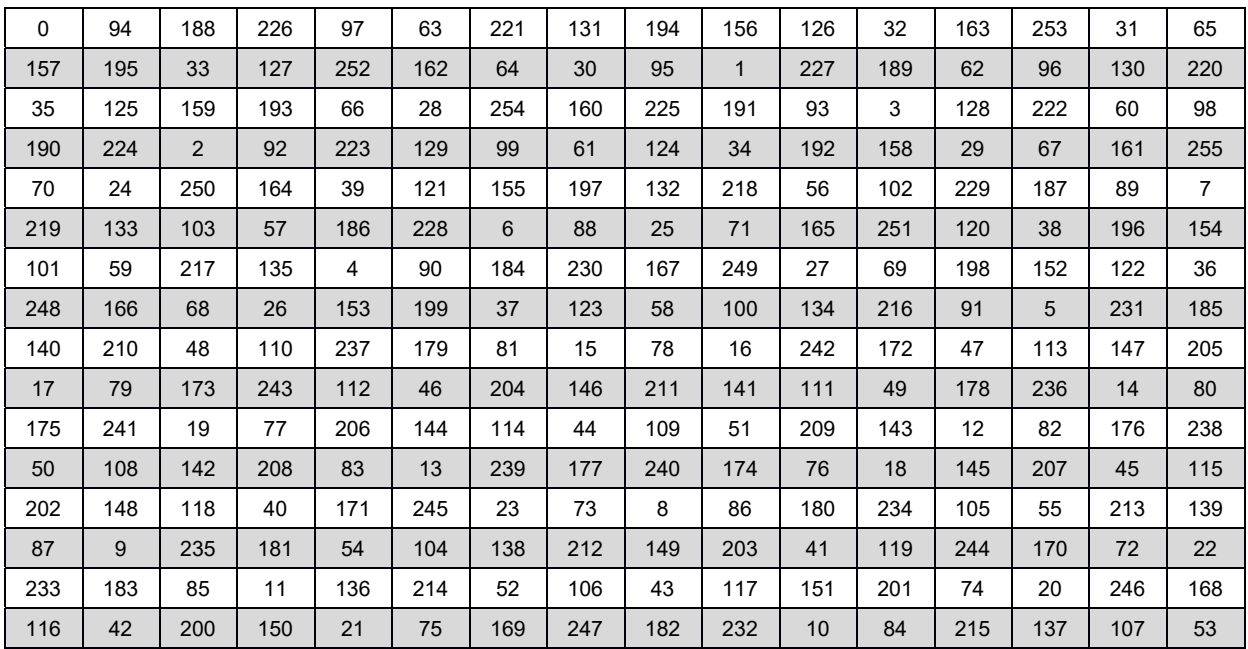

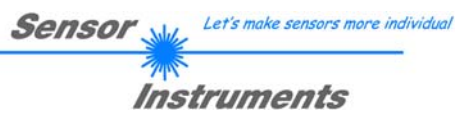

# **5.6.1 Parameter set format**

Die Sensoren der *L-LAS-TB-…-AL Serie* arbeiten mit folgenden Parametern, die in der angegebenen Reihenfolge im Daten-Anhang zum Sensor übertragen, bzw. vom Sensor ausgelesen werden:

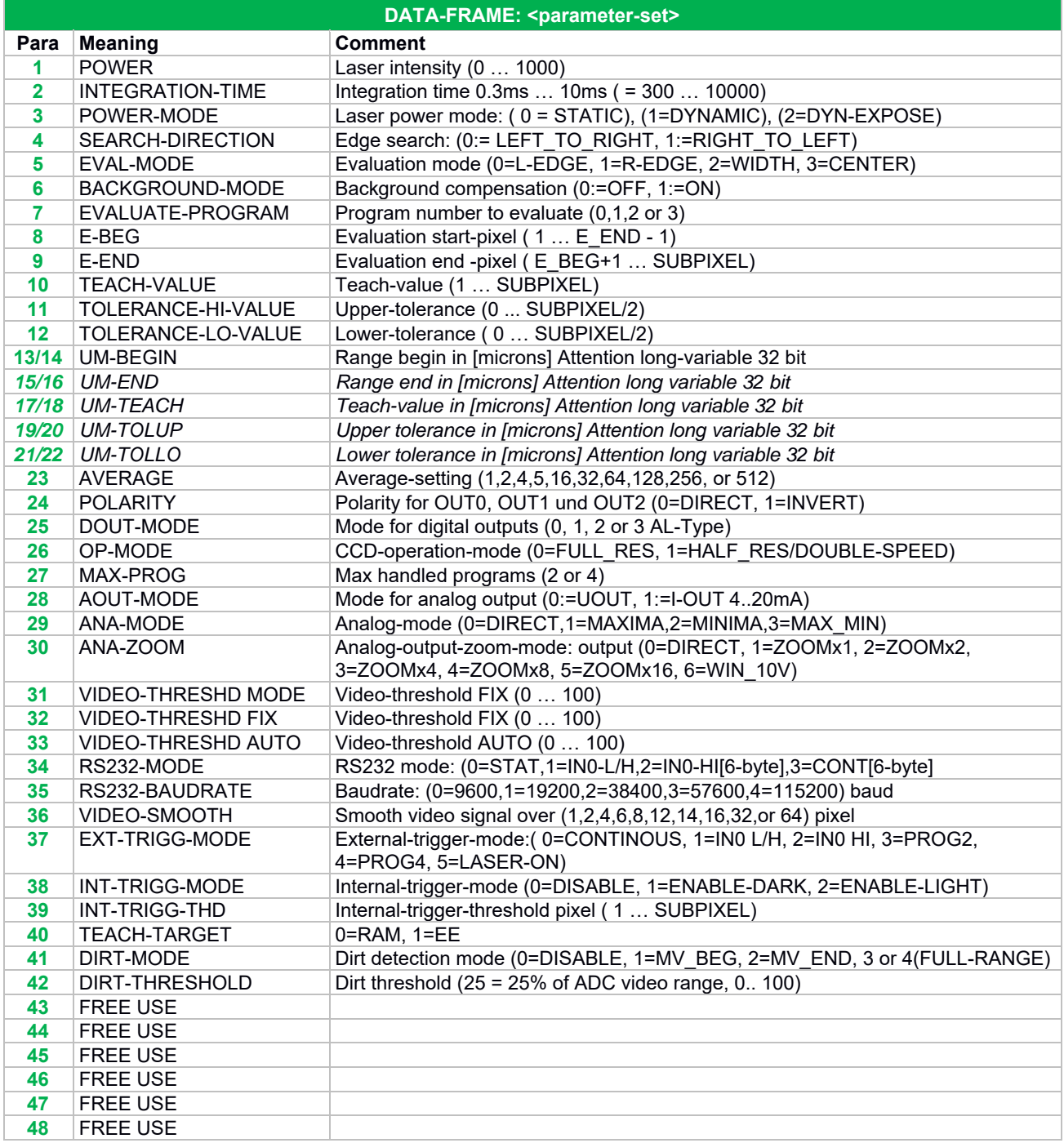

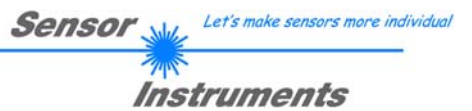

#### **5.6.2 RS232 data transfer examples**

**< ORDER = 5 > :** ECHO-CHECK, READ LINE OK from sensor.

#### DATA FRAME PC  $\rightarrow$  Sensor (8 Bytes)

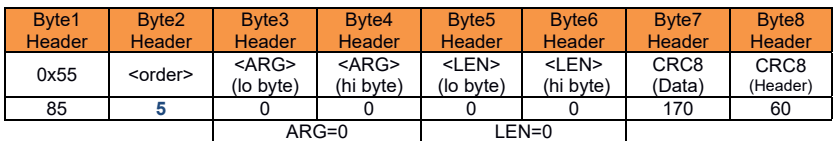

#### DATA FRAME Sensor  $\rightarrow$  PC (8 Bytes)

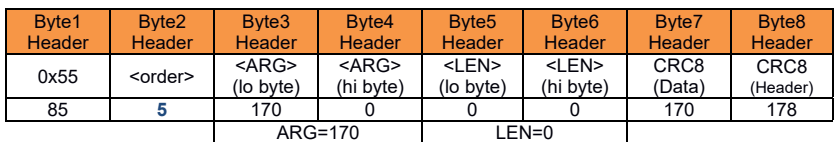

Serial – number of sensor = <ARG> value

#### **< ORDER = 7 > :** Read FIRMWARE-VERSION STRING from sensor.

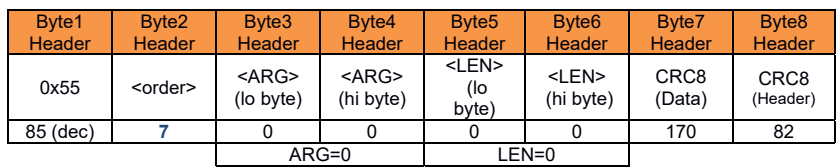

#### DATA FRAME Sensor  $\rightarrow$  PC (8 + max. 72) Bytes

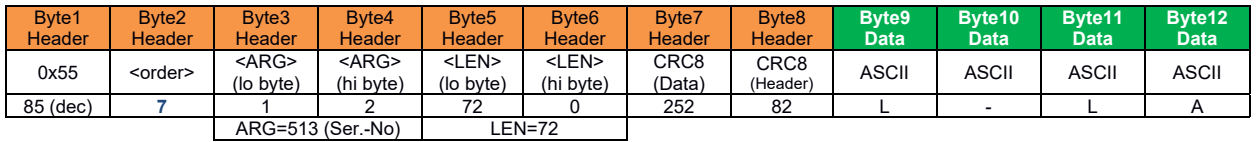

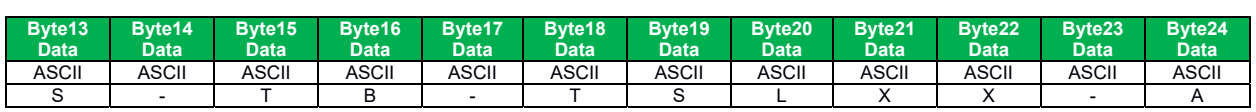

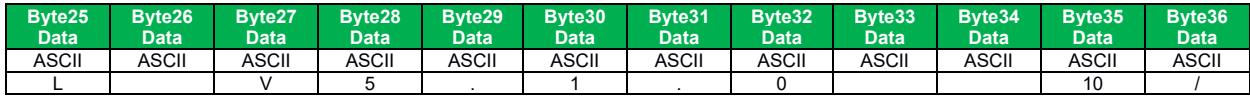

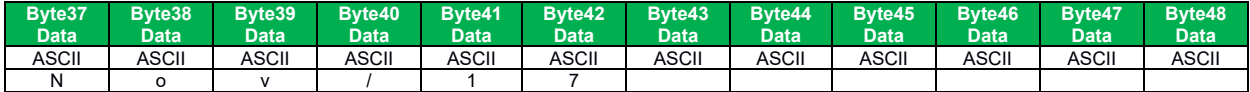

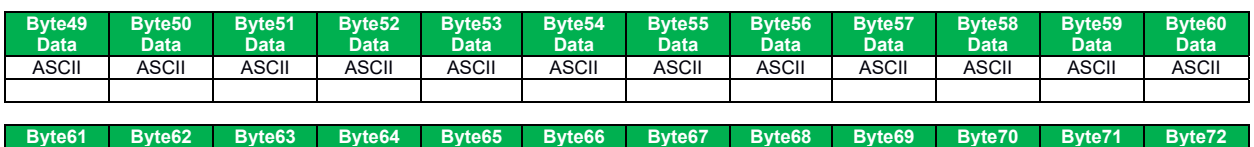

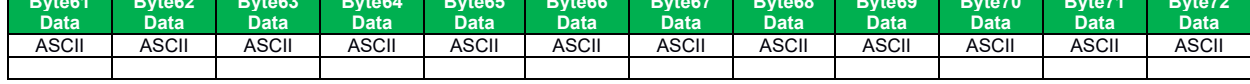

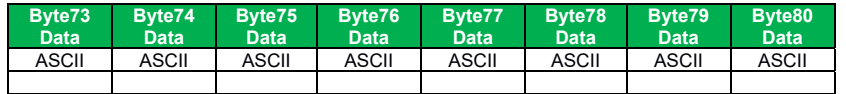

# **< ORDER = 1 > :** SEND PARAMETER-SET TO RAM of the sensor

# DATA FRAME PC  $\rightarrow$  Sensor (8 + 96) Bytes

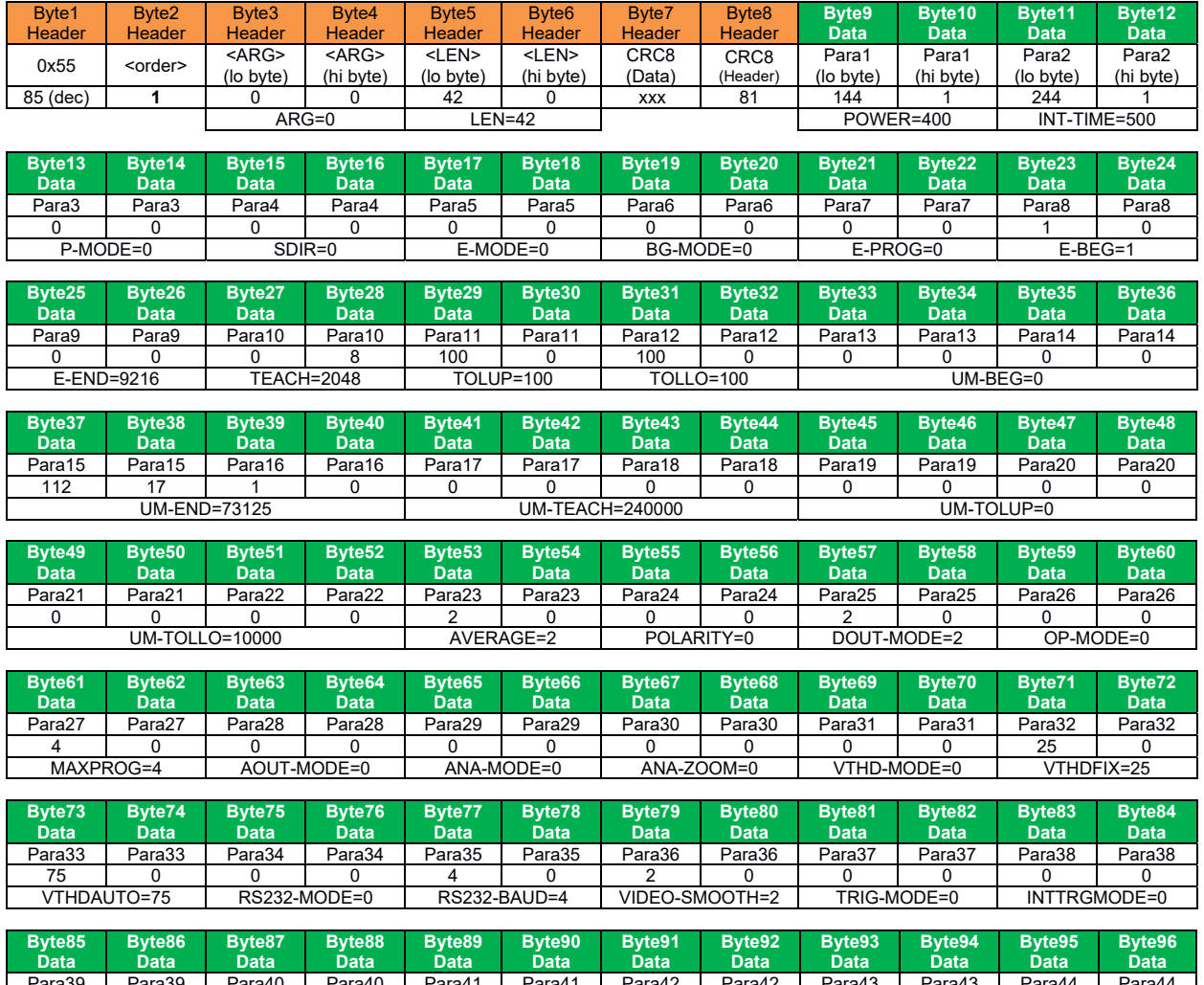

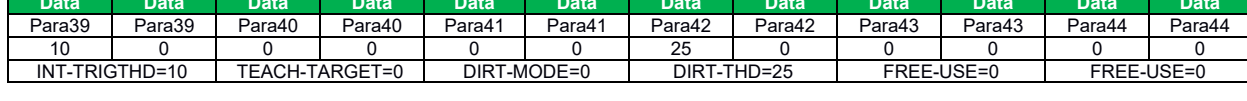

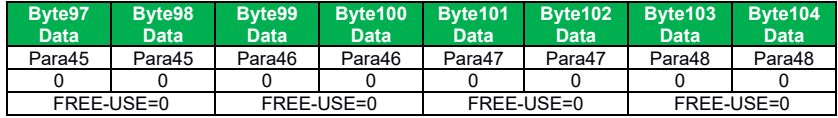

## DATA FRAME Sensor  $\rightarrow$  PC (8 Byte)

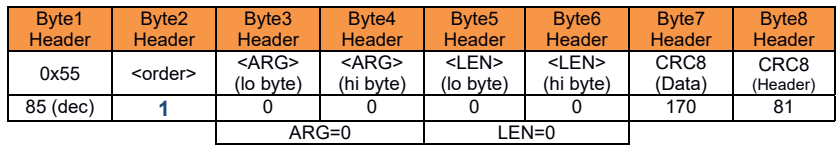

# **< ORDER = 2 > :** READ PARAMETER-FROM RAM of the sensor

#### DATA FRAME PC  $\rightarrow$  Sensor (8 Bytes)

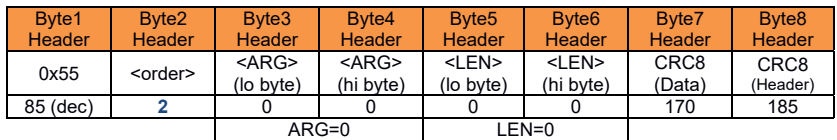

#### DATA FRAME Sensor  $\rightarrow$  PC (8+96) Bytes

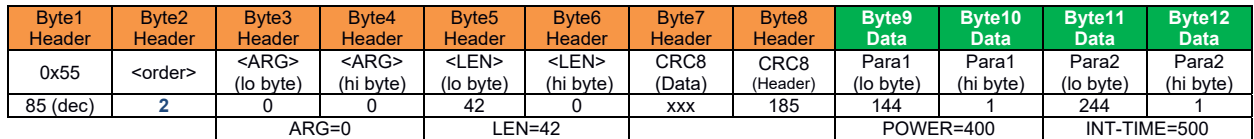

 $\bullet$ 

The data-block is similar to  $\leq$  ORDER = 1 >:

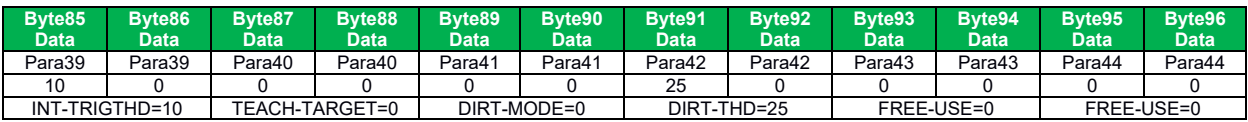

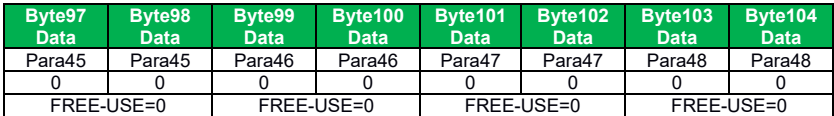

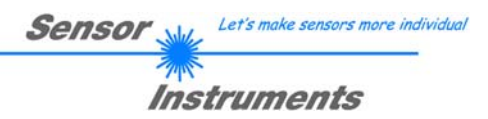

# **< ORDER = 6 > :** INITIATE TEACH-PROCEDURE at sensor (RAM)

The actual measurement value is set as new TEACH-IN value

DATA FRAME PC  $\rightarrow$  Sensor (8-Bytes + 32)Bytes

A and B values are used for detecting the valid edge. (+1 = first positive edge, -1=first negative edge, 0=outer edge)

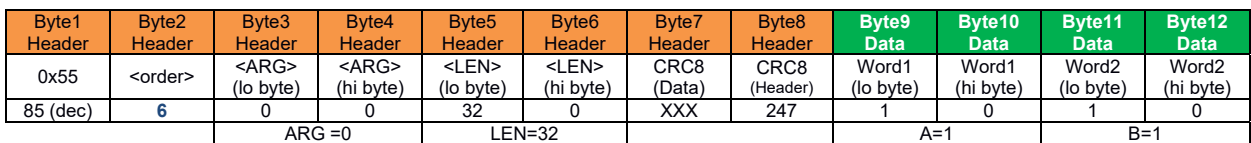

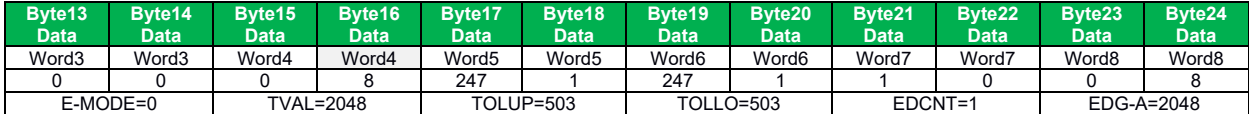

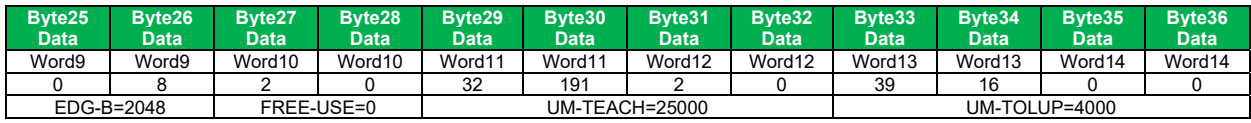

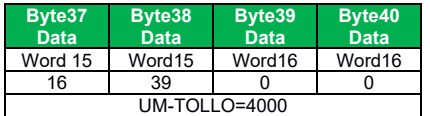

## DATA FRAME Sensor  $\rightarrow$  PC (8 + 32) Bytes

New TEACH-VECTOR is sent back in **refreshed-BYTES** 

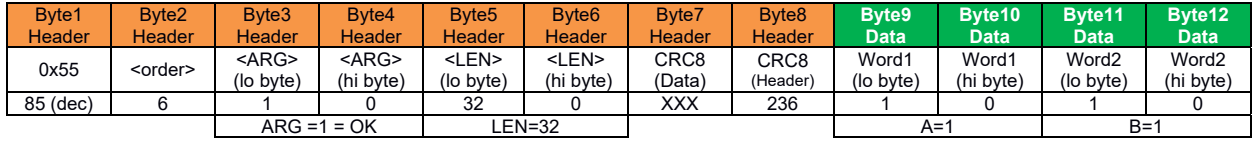

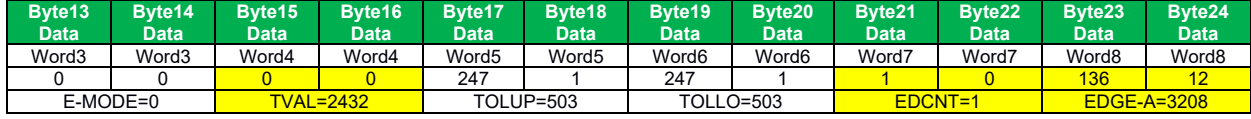

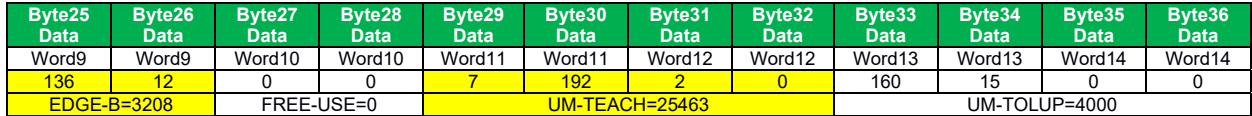

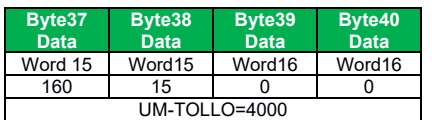

# **< ORDER = 8 > :** READ MEASUREMENT DATA from sensor

# DATA FRAME PC  $\rightarrow$  Sensor (8 Bytes)

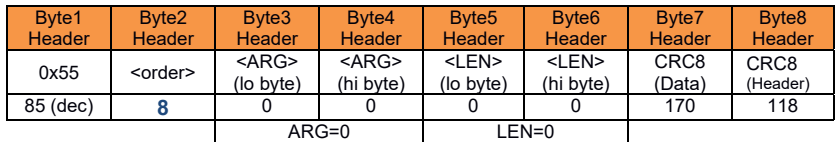

# DATA FRAME Sensor  $\rightarrow$  PC (8 + 60) Bytes

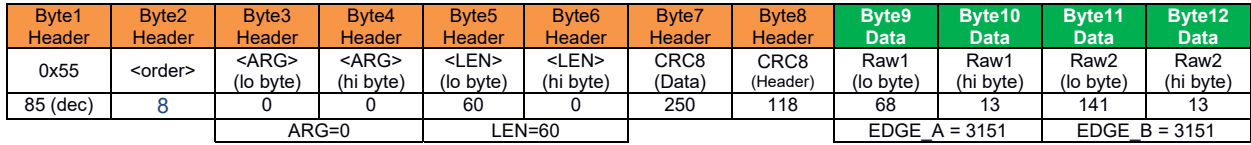

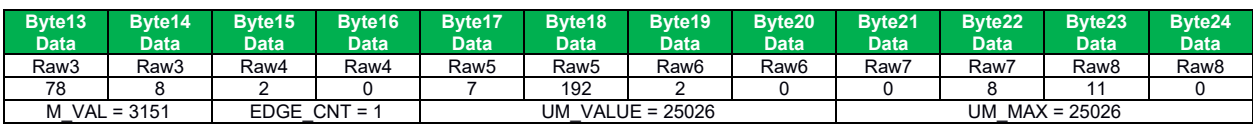

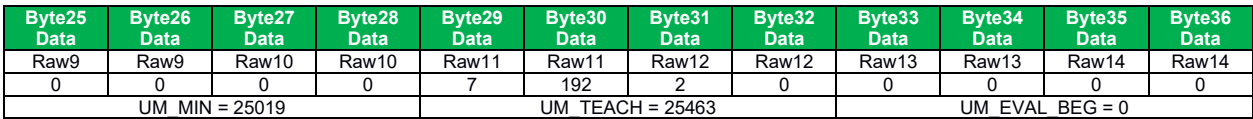

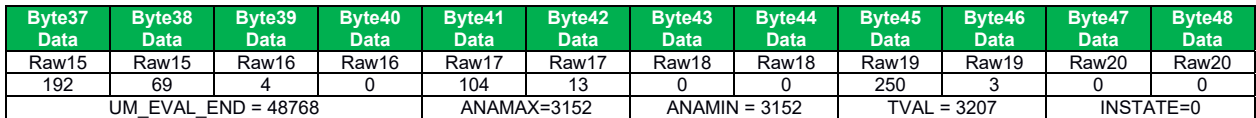

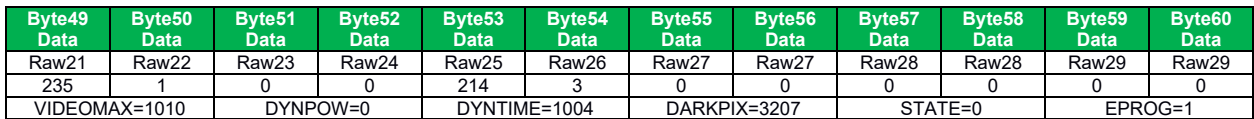

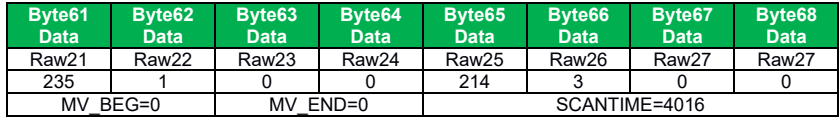

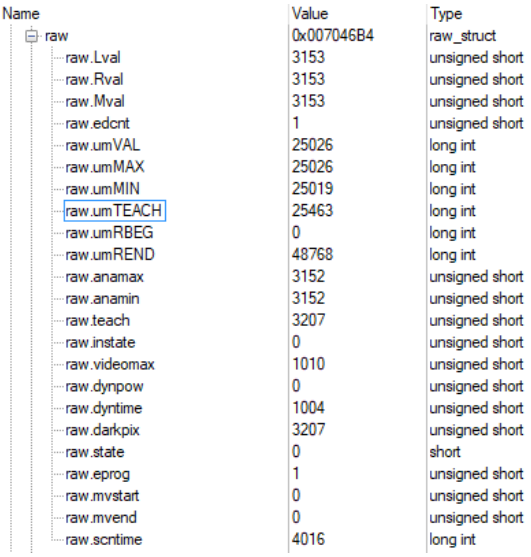

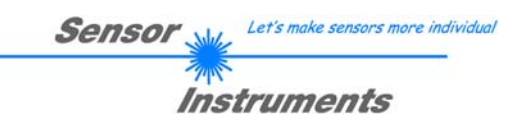

# **< ORDER = 11 > :** RESET MAX/MIN VALUE OF ANALOG-OUTPUT at sensor

#### DATA FRAME PC  $\rightarrow$  Sensor (8 Bytes)

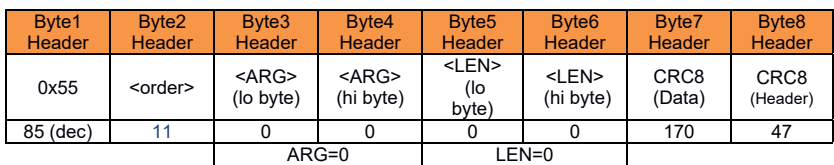

#### DATA FRAME Sensor  $\rightarrow$  PC (8 Bytes)

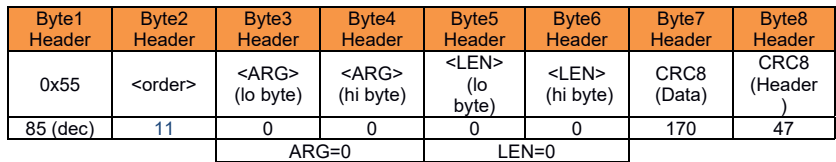

# **< ORDER = 18 > :** READ DATA-RECORDER VALUE from sensor

## DATA FRAME PC  $\rightarrow$  Sensor (8 Bytes)

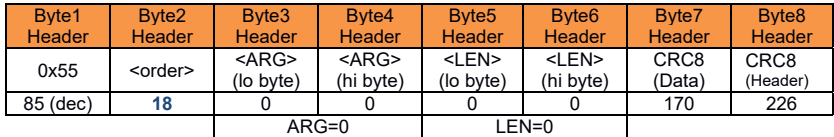

#### DATA FRAME Sensor  $\rightarrow$  PC (8 + 16) Bytes

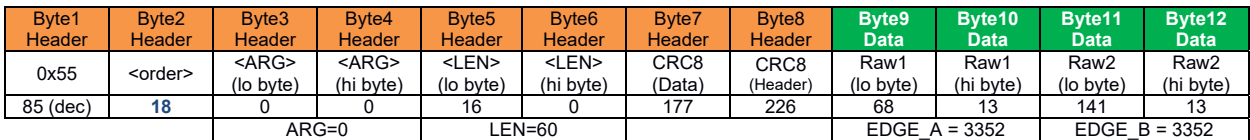

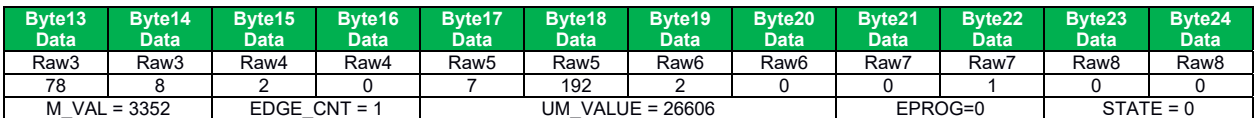

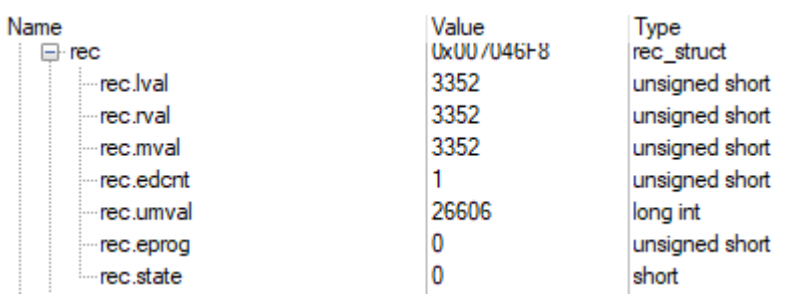

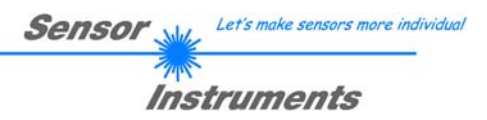

# **< ORDER = 190 > :** CHANGE BAUDRATE at sensor (RAM)

#### DATA FRAME PC  $\rightarrow$  Sensor

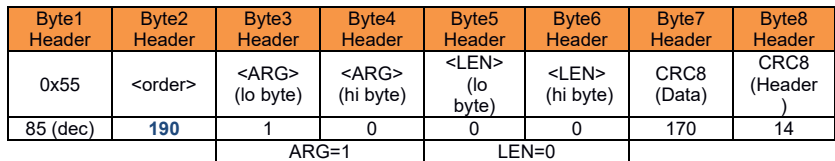

New baud rate is set by <ARG> value: ARG=0: baud rate =  $9600$ ARG=1: baud rate = 19200 ARG=2: baud rate = 38400 ARG=3: baud rate = 57600 ARG=4: baud rate = 115200

DATA FRAME Sensor  $\rightarrow$  PC

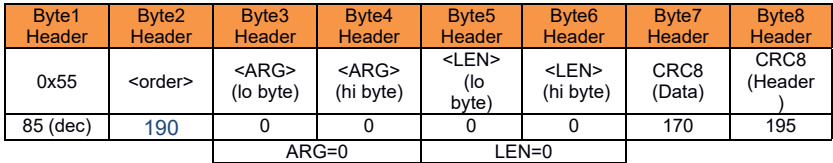

# **< ORDER = 9 > :** GET VIDEO-DATA INFORMATION of sensor

ATTENTION: Only 256 pixel of the CMOS line-sensor are transferred! The <ARG> value determines the source of the VIDEO-DATA-INFORMATION ARG = 0 : CMOS-VIDEO-RAM-DATA

# DATA FRAME PC  $\rightarrow$  Sensor

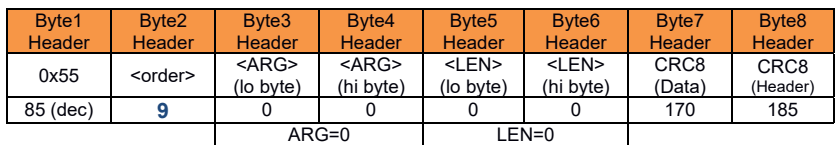

#### DATA FRAME Sensor  $\rightarrow$  PC

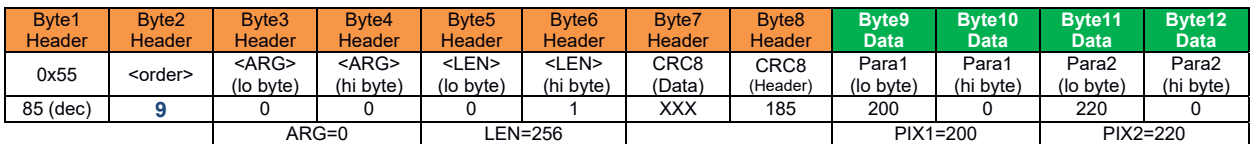

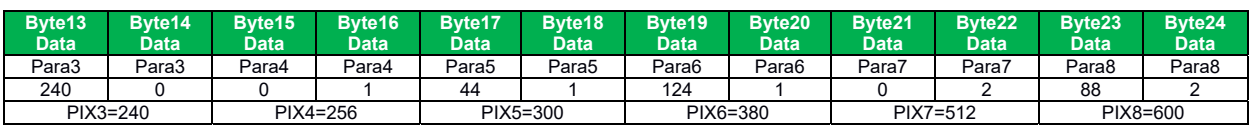

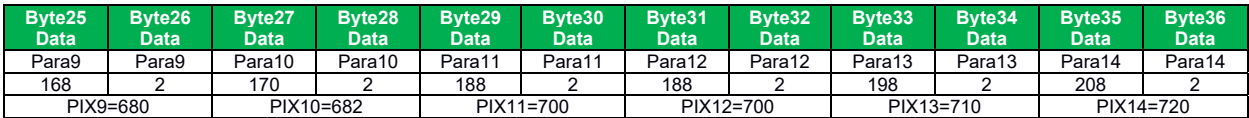

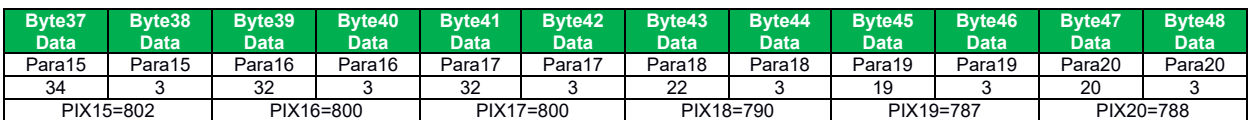

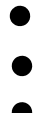

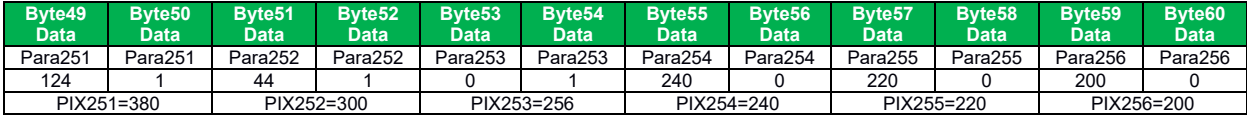